### ahah CISCO.

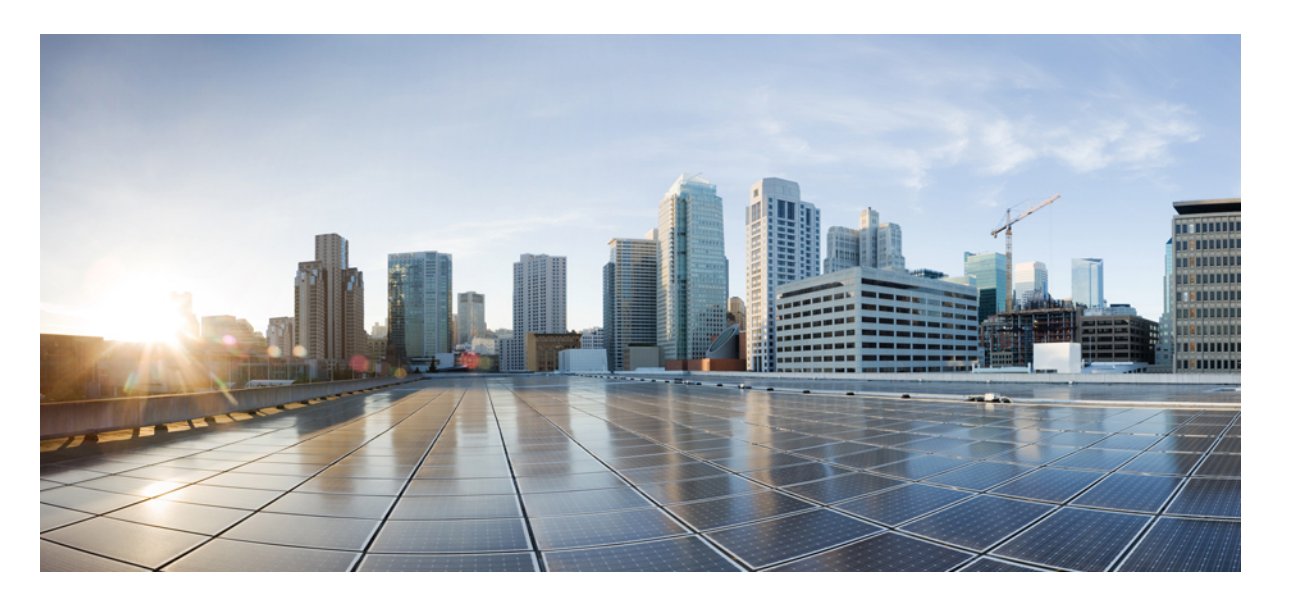

クラウド導入のための **Cisco Crosswork** データゲートウェイ (**Cisco Crosswork Data Gateway**) **2.0.1** インストールおよび設 定ガイド

初版:2021 年 4 月 8 日

#### シスコシステムズ合同会社

〒107-6227 東京都港区赤坂9-7-1 ミッドタウン・タワー http://www.cisco.com/jp お問い合わせ先:シスコ コンタクトセンター 0120-092-255 (フリーコール、携帯・PHS含む) 電話受付時間:平日 10:00~12:00、13:00~17:00 http://www.cisco.com/jp/go/contactcenter/

【注意】シスコ製品をご使用になる前に、安全上の注意(www.cisco.com/jp/go/safety\_warning/)をご確認ください。本書は、米国シスコ発行ド キュメントの参考和訳です。リンク情報につきましては、日本語版掲載時点で、英語版にアップデートがあり、リンク先のページが移動/変更され ている場合がありますことをご了承ください。あくまでも参考和訳となりますので、正式な内容については米国サイトのドキュメントを参照くだ さい。また、契約等の記述については、弊社販売パートナー、または、弊社担当者にご確認ください。

THE SPECIFICATIONS AND INFORMATION REGARDING THE PRODUCTS IN THIS MANUAL ARE SUBJECT TO CHANGE WITHOUT NOTICE. ALL STATEMENTS, INFORMATION, AND RECOMMENDATIONS IN THIS MANUAL ARE BELIEVED TO BE ACCURATE BUT ARE PRESENTED WITHOUT WARRANTY OF ANY KIND, EXPRESS OR IMPLIED. USERS MUST TAKE FULL RESPONSIBILITY FOR THEIR APPLICATION OF ANY PRODUCTS.

THE SOFTWARE LICENSE AND LIMITED WARRANTY FOR THE ACCOMPANYING PRODUCT ARE SET FORTH IN THE INFORMATION PACKET THAT SHIPPED WITH THE PRODUCT AND ARE INCORPORATED HEREIN BY THIS REFERENCE. IF YOU ARE UNABLE TO LOCATE THE SOFTWARE LICENSE OR LIMITED WARRANTY, CONTACT YOUR CISCO REPRESENTATIVE FOR A COPY.

The Cisco implementation of TCP header compression is an adaptation of a program developed by the University of California, Berkeley (UCB) as part of UCB's public domain version of the UNIX operating system. All rights reserved. Copyright © 1981, Regents of the University of California.

NOTWITHSTANDING ANY OTHER WARRANTY HEREIN, ALL DOCUMENT FILES AND SOFTWARE OF THESE SUPPLIERS ARE PROVIDED "AS IS" WITH ALL FAULTS. CISCO AND THE ABOVE-NAMED SUPPLIERS DISCLAIM ALL WARRANTIES, EXPRESSED OR IMPLIED, INCLUDING, WITHOUT LIMITATION, THOSE OF MERCHANTABILITY, FITNESS FOR A PARTICULAR PURPOSE AND NONINFRINGEMENT OR ARISING FROM A COURSE OF DEALING, USAGE, OR TRADE PRACTICE.

IN NO EVENT SHALL CISCO OR ITS SUPPLIERS BE LIABLE FOR ANY INDIRECT, SPECIAL, CONSEQUENTIAL, OR INCIDENTAL DAMAGES, INCLUDING, WITHOUT LIMITATION, LOST PROFITS OR LOSS OR DAMAGE TO DATA ARISING OUT OF THE USE OR INABILITY TO USE THIS MANUAL, EVEN IF CISCO OR ITS SUPPLIERS HAVE BEEN ADVISED OF THE POSSIBILITY OF SUCH DAMAGES.

Any Internet Protocol (IP) addresses and phone numbers used in this document are not intended to be actual addresses and phone numbers. Any examples, command display output, network topology diagrams, and other figures included in the document are shown for illustrative purposes only. Any use of actual IP addresses or phone numbers in illustrative content is unintentional and coincidental.

All printed copies and duplicate soft copies of this document are considered uncontrolled. See the current online version for the latest version.

Cisco has more than 200 offices worldwide. Addresses and phone numbers are listed on the Cisco website at www.cisco.com/go/offices.

Cisco and the Cisco logo are trademarks or registered trademarks of Cisco and/or its affiliates in the U.S. and other countries. To view a list of Cisco trademarks, go to this URL: <https://www.cisco.com/c/en/us/about/legal/trademarks.html>. Third-party trademarks mentioned are the property of their respective owners. The use of the word partner does not imply a partnership relationship between Cisco and any other company. (1721R)

© 2021 Cisco Systems, Inc. All rights reserved.

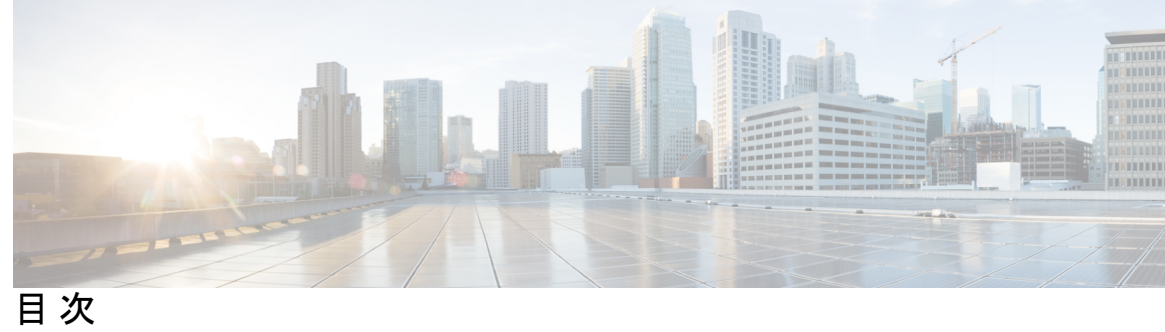

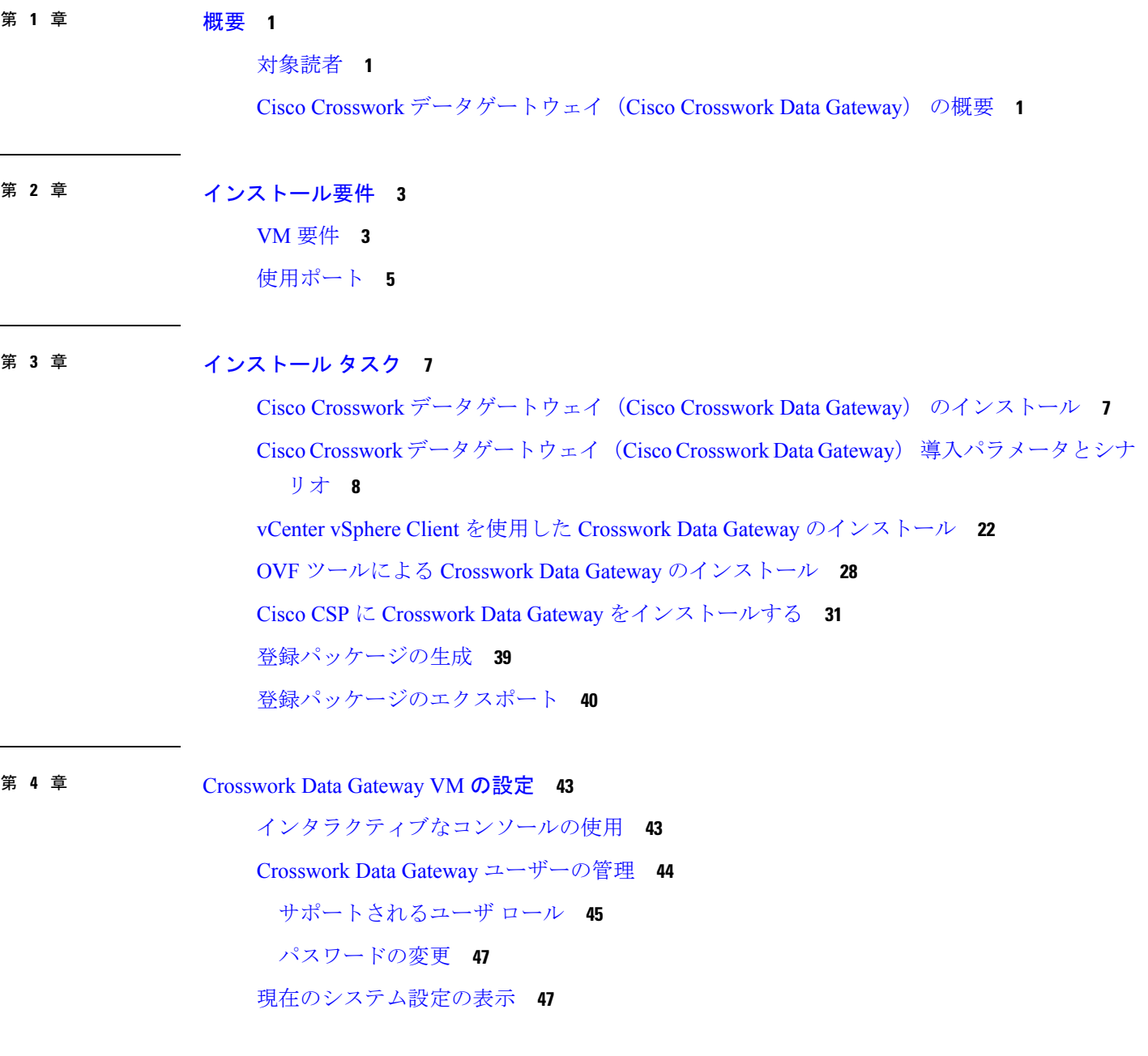

DNS [の設定](#page-53-0) **50** [制御プロキシの設定](#page-53-1) **50** [スタティックルートの設定](#page-54-0) **51** スタティック [ルートの追加](#page-54-1) **51** スタティック [ルートの削除](#page-55-0) **52** Syslog [の設定](#page-55-1) **52** 新しい SSH [キーの作成](#page-56-0) **53** [証明書のインポート](#page-56-1) **53** vNIC2 MTU [の設定](#page-56-2) **53** [タイムゾーンの設定](#page-57-0) **54** [パスワード要件の設定](#page-58-0) **55** Crosswork Data Gateway [のバイタルの表示](#page-59-0) **56** Crosswork Data Gateway VM [のトラブルシューティング](#page-61-0) **58** [ホストへの](#page-62-0) Ping **59** [ホストに対するトレースルート](#page-62-1) **59** NTP [ステータスの確認](#page-62-2) **59** [システム稼働時間の確認](#page-63-0) **60** [show-tech](#page-63-1) の実行 **60** SSH [接続のテスト](#page-63-2) **60** auditd [ログのエクスポート](#page-64-0) **61** TAC [シェルアクセスの有効化](#page-64-1) **61** TAC [シェルイベントの監査](#page-65-0) **62**

[現在のシステム設定の変更](#page-52-0) **49**

NTP [の設定](#page-52-1) **49**

第 5 章 **beter beter between the controllery** 63

vSphere UI [を使用した](#page-66-1) VM の削除 **63** Cisco CSPからの Crosswork Data Gateway [サービスの削除](#page-67-0) **64**

<span id="page-4-0"></span>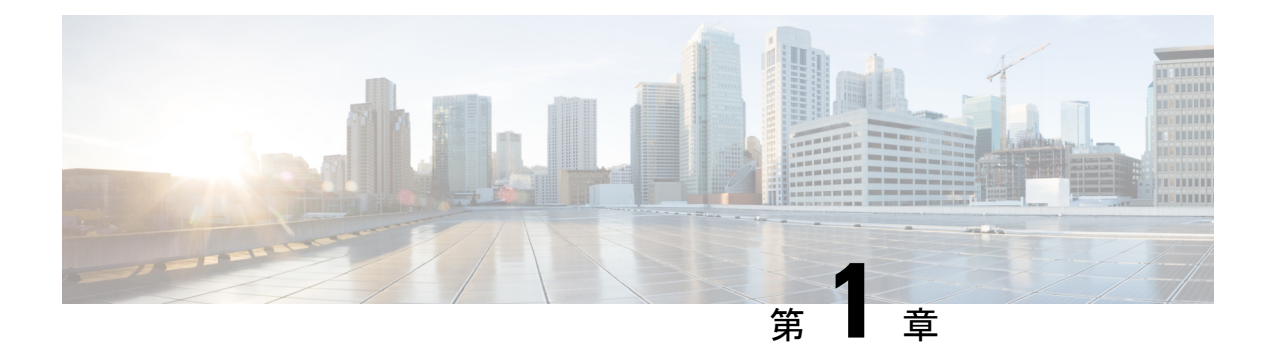

### 概要

ここでは、次の内容について説明します。

- [対象読者](#page-4-1) (1 ページ)
- Cisco Crosswork [データゲートウェイ\(](#page-4-2)Cisco Crosswork Data Gateway) の概要 (1 ペー [ジ\)](#page-4-2)

### <span id="page-4-1"></span>対象読者

このガイドは、ネットワークにCrossworkCloud用のCiscoCrossworkデータゲートウェイ(Cisco Crosswork Data Gateway) を導入する経験豊富なネットワーク管理者を対象としています。ま た、このガイドのユーザは、すでにシスコクラウド環境への有効なログインを行えるように なっている必要があります。このマニュアルは、次のトピックに関する知識があることを前提 としています。

- ネットワークのモニタリングとトラブルシューティング
- Cisco IOS-XR、IOS-XE、NX-OS など、ネットワークを形成するデバイスで使用されるさ まざまなオペレーティングシステムの十分な知識があること。
- VMware vCenter または OVF ツールを使用した OVF テンプレートの展開
- Cisco Cloud Services Platform (CSP) での QCOW2 イメージの展開

## <span id="page-4-2"></span>**Cisco Crosswork** データゲートウェイ(**Cisco Crosswork Data Gateway**) の概要

Cisco Crosswork データゲートウェイ(Cisco Crosswork Data Gateway) は、監視対象デバイスか らのデータ収集を有効にし、収集したデータを Cisco Crosswork Cloud アプリケーションに転送 します。これらのアプリケーションは、さらに分析するためにデータを使用し、必要に応じ て、管理者にさらなるアクションを促すことができます。

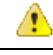

このマニュアルでは、クラウド導入のための Cisco Crosswork Data Gateway のインストールお よび設定方法を説明します。 注目

Crosswork OnPremise 導入のための Crosswork Data Gateway のインストールについて詳しくは、 『Cisco Crosswork インフラストラクチャ 4.0 およびアプリケーション インストール ガイド』 を参照してください。

Crosswork Data Gateway は、次の Crosswork Cloud アプリケーションと組み合わせて検証されて います。

- Cisco Crosswork Trust Insights
- Cisco Crosswork Traffic Analysis

<span id="page-6-0"></span>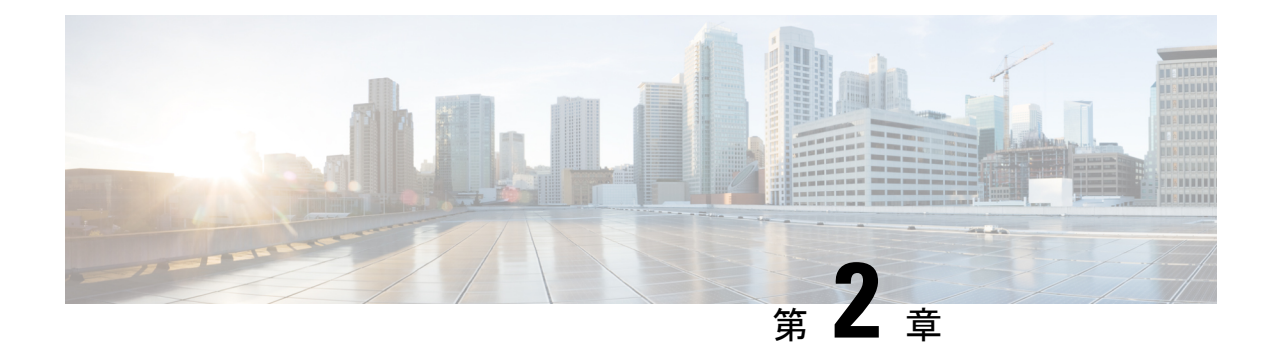

## インストール要件

VMware または Cisco Cloud Services Platform (Cisco CSP) のいずれかに Crosswork Data Gateway を展開できます。ここでは、いずれかのプラットフォームに Crosswork Data Gateway をインス トールするための一般的なガイドラインと最小要件について説明します。

ここでは、次の内容について説明します。

- VM 要件 (3 [ページ\)](#page-6-1)
- [使用ポート](#page-8-0) (5 ページ)

## <span id="page-6-1"></span>**VM** 要件

特に明記されていない限り、要件は VMware と Cisco CSP の両方で同じです。

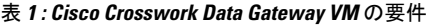

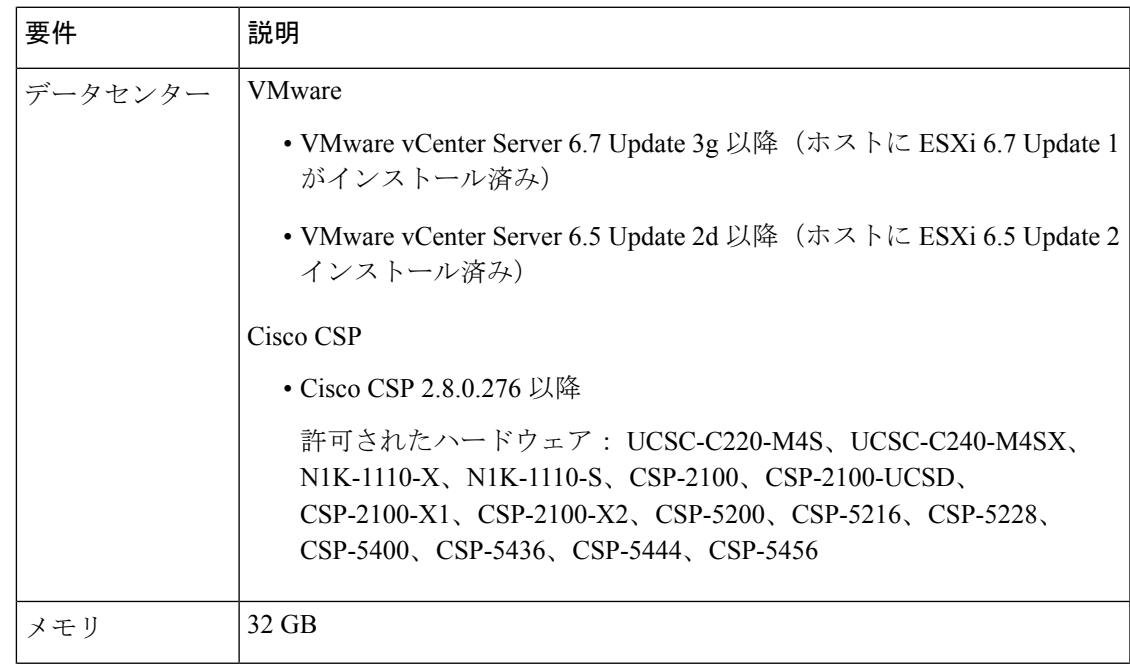

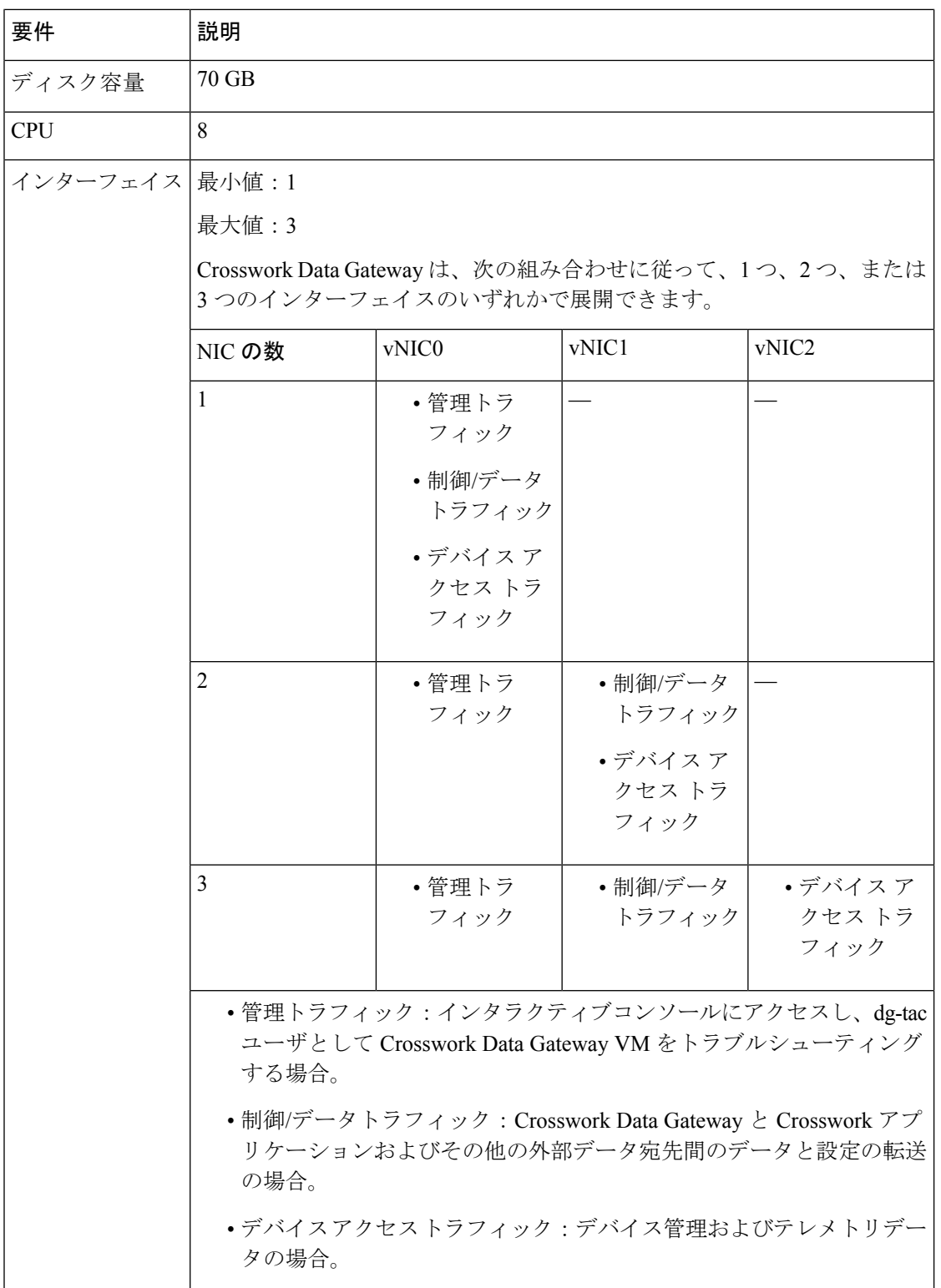

J

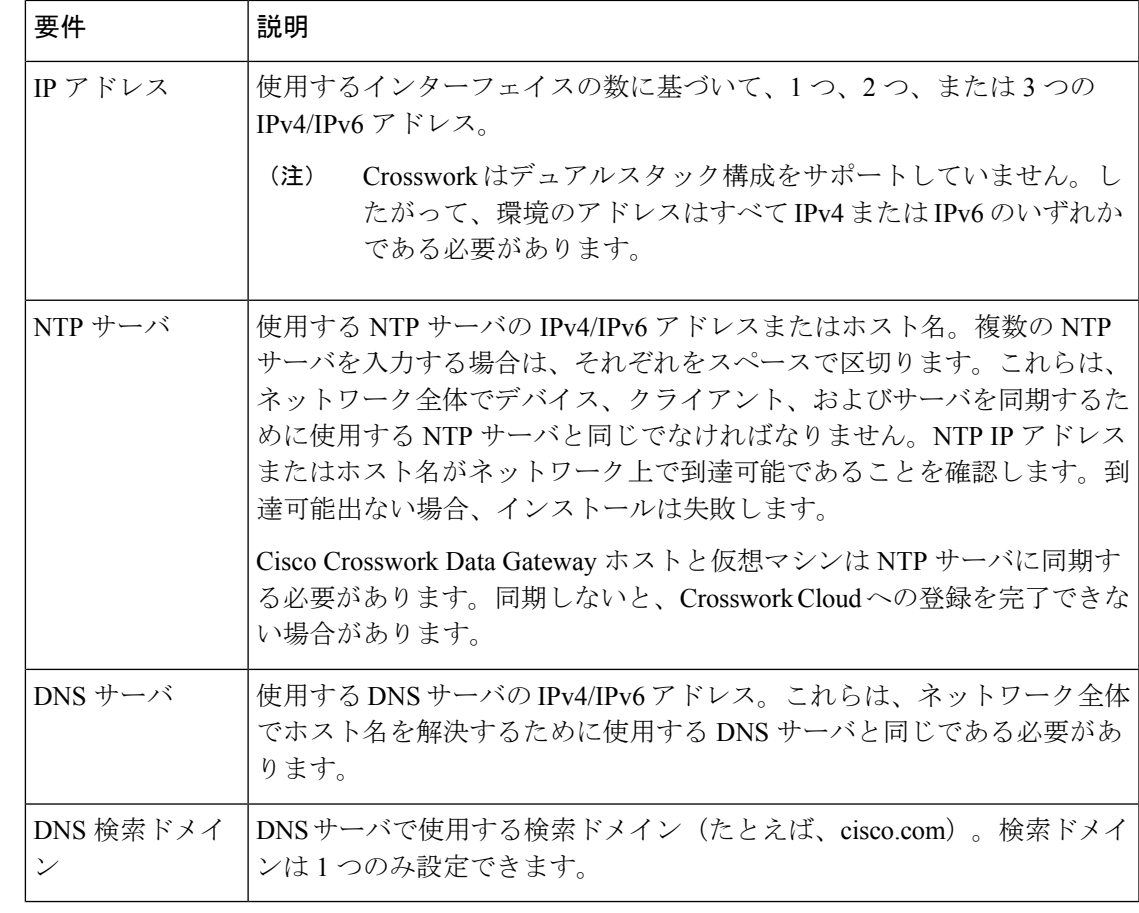

Cisco Crosswork Data Gatewayアプリケーションは Ubuntu Server 20.04.2 にバンドルされていま す。シスコは、セキュリティやその他の修正に対処するため、必要に応じて更新プログラムを 提供します。 (注)

## <span id="page-8-0"></span>使用ポート

次の表に、Cisco Crosswork Data Gateway が正常に動作するために必要なポートの最小セットを 示します。

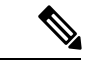

これは、基本的なCiscoCrosswork Data Gateway機能のみを有効にするためのセットです。Cisco Crosswork Data Gateway で実行されているアプリケーションに応じて、追加のポートを使用す ることができます。 (注)

(注) SCP ポートを設定できます。

#### 表 **2 :** 管理トラフィック用に開くポート

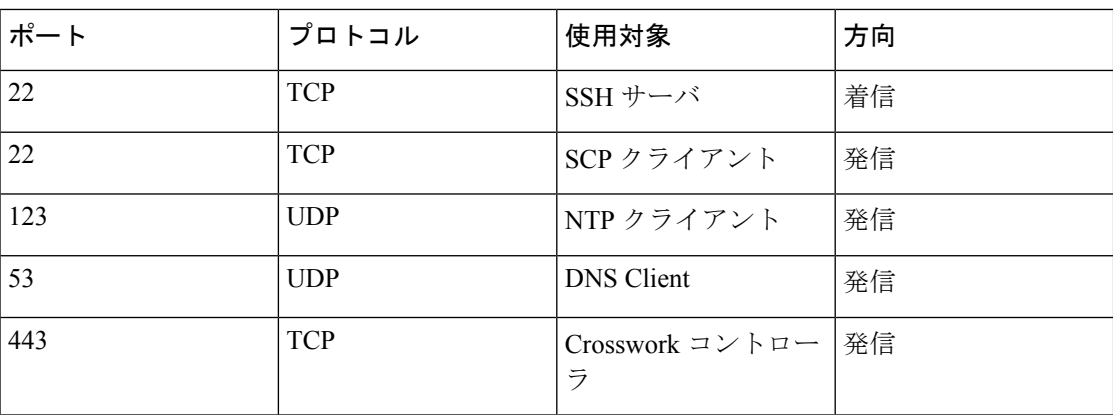

<span id="page-10-0"></span>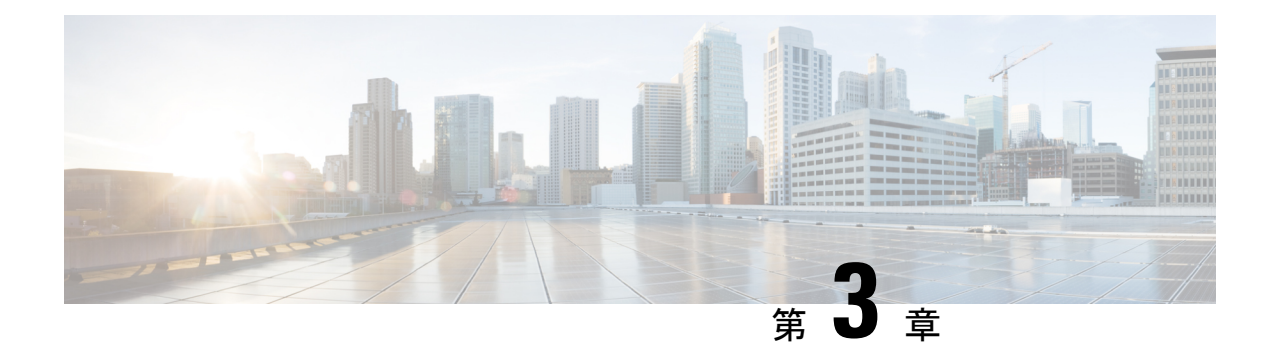

## インストール タスク

ここでは、次の内容について説明します。

- Cisco Crosswork [データゲートウェイ\(](#page-10-1)Cisco Crosswork Data Gateway) のインストール (7 [ページ\)](#page-10-1)
- Cisco Crosswork [データゲートウェイ\(](#page-11-0)Cisco Crosswork Data Gateway) 導入パラメータとシ ナリオ (8 [ページ\)](#page-11-0)
- vCenter vSphere Client を使用した Crosswork Data Gateway [のインストール](#page-25-0) (22 ページ)
- OVF ツールによる Crosswork Data Gateway [のインストール](#page-31-0) (28 ページ)
- Cisco CSP に Crosswork Data Gateway [をインストールする](#page-34-0) (31 ページ)
- [登録パッケージの生成](#page-42-0) (39 ページ)
- [登録パッケージのエクスポート](#page-43-0) (40 ページ)

# <span id="page-10-1"></span>**Cisco Crosswork** データゲートウェイ(**Cisco Crosswork Data Gateway**) のインストール

Cisco Crosswork データゲートウェイ(Cisco Crosswork Data Gateway) は、最初に Base VM と 呼ばれる VM として展開されます(Crosswork Cloud に登録するのに必要なソフトウェアしか 含まれていません)。Crosswork Cloud は、分散 Cisco Crosswork データゲートウェイ(Cisco Crosswork Data Gateway) VM からの収集をオーケストレーションします。

ネットワークのサイズに基づいて、複数のCiscoCrossworkデータゲートウェイ (CiscoCrosswork Data Gateway) を展開できます。

Cisco Crosswork データゲートウェイ(Cisco Crosswork Data Gateway)展開および設定ワークフ ロー

Cisco Crosswork データゲートウェイ(Cisco Crosswork Data Gateway) を展開および設定して Crosswork Cloud で使用するには、次の手順を実行します。

1. インストールの計画を立てます。展開パラメータと可能な展開シナリオについては、この トピックを参照してください。Cisco Crosswork [データゲートウェイ\(](#page-11-0)Cisco Crosswork Data Gateway) [導入パラメータとシナリオ](#page-11-0) (8 ページ)

2. 使用するプラットフォームに Cisco Crosswork データゲートウェイ(Cisco Crosswork Data Gateway) をインストールします。

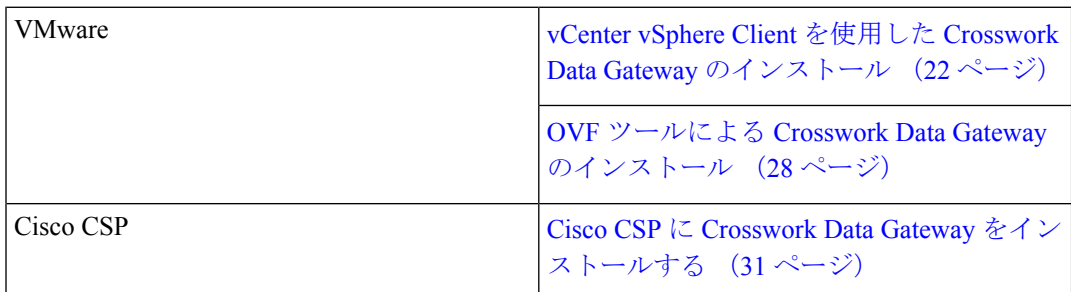

- 3. Crosswork Cloud に Cisco Crosswork データゲートウェイ(Cisco Crosswork Data Gateway) を登録します。
	- Crosswork Cloud アプリケーションに Cisco Crosswork Data Gateway を登録する手順 (注) については、『Cisco Crosswork Cloud User Guide』の「Add Cisco Crosswork データ ゲートウェイ(Cisco Crosswork Data Gateway) Information」の章を参照してくださ い。
		- [登録パッケージの生成](#page-42-0) (39 ページ)
	- [登録パッケージのエクスポート](#page-43-0) (40 ページ)

クラウド導入では、Cisco Crosswork Data Gateway は TLS 経由でインターネットに接続する必 要があり、環境内に存在しているかどうかに応じてプロキシサーバが必要になる場合がありま す。ネットワークにプロキシサーバがある場合は、インストールプロセス中、またはインス トール後に[インタラクティブ (Interactive) ]メニューから設定する必要があります。参照先:

- [制御プロキシの設定](#page-53-1) (50 ページ)
- Crosswork Data Gateway [のバイタルの表示](#page-59-0)

# <span id="page-11-0"></span>**Cisco Crosswork** データゲートウェイ(**Cisco Crosswork Data Gateway**) 導入パラメータとシナリオ

Crosswork Data Gateway のインストールを開始する前に、導入パラメータと導入シナリオにつ いて、この項全体をお読みください。

Crosswork Data Gateway では、すべてのインターフェイスで IPv4 または IPv6 のいずれかがサ ポートされます。Crosswork Cloud はデュアルスタック構成をサポートしていません。そのた め、環境のアドレスはすべて IPv4 または IPv6 のいずれかとしてプランニングしてください。

インストール時に、Cisco Crosswork データゲートウェイ (Cisco Crosswork Data Gateway) は2 つのデフォルトユーザアカウントを作成します。

- ユーザ名が dg-admin で、インストール時に設定されたパスワードの Cisco Crosswork デー タゲートウェイ(Cisco Crosswork Data Gateway) の管理者。管理者は、この ID を使用し てログインし、Cisco Crosswork データゲートウェイ(Cisco Crosswork Data Gateway) のト ラブルシューティングを行います。
- ユーザ名が dg-oper で、インストール時に設定されたパスワードの Cisco Crosswork データ ゲートウェイ(Cisco Crosswork Data Gateway) のオペレータ。これは読み取り専用ユーザ で、すべての「read」操作と一部の限定された「action」コマンドを実行する権限がありま す。
- これら 2 つの定義済みユーザ名は予約済みであり、変更できません。
- パスワードの変更は、両方のアカウントに対してコンソールから許可されます[。パスワー](#page-50-0) [ドの変更](#page-50-0) (47 ページ)を参照してください。
- 管理者とオペレータが実行できる操作については[、サポートされるユーザ](#page-48-0) ロール (45 [ページ\)](#page-48-0) を参照してください。
- パスワードを紛失したか忘れた場合は、新しいVMを作成し、現在のVMを破棄して、新 しい VM を Crosswork Cloud に再登録する必要があります。

次の表では、以下の点に注意してください。

\* は必須パラメータであることを示します。その他はオプションです。必要な展開シナリオの 種類に基づいて選択できます。展開シナリオについては、必要に応じて「その他の情報」列で 説明します。

\*\*インストール中に入力できるパラメータ、または追加の手順を使用して対処できるパラメー タを示します。

表 **<sup>3</sup> : Cisco Crosswork** データゲートウェイ(**Cisco Crosswork Data Gateway**) 導入パラメータとシナリオ

| VMware パラメータ | CSP パラメータ | 説明 | その他の情報 |
|--------------|-----------|----|--------|
| ホスト情報        |           |    |        |

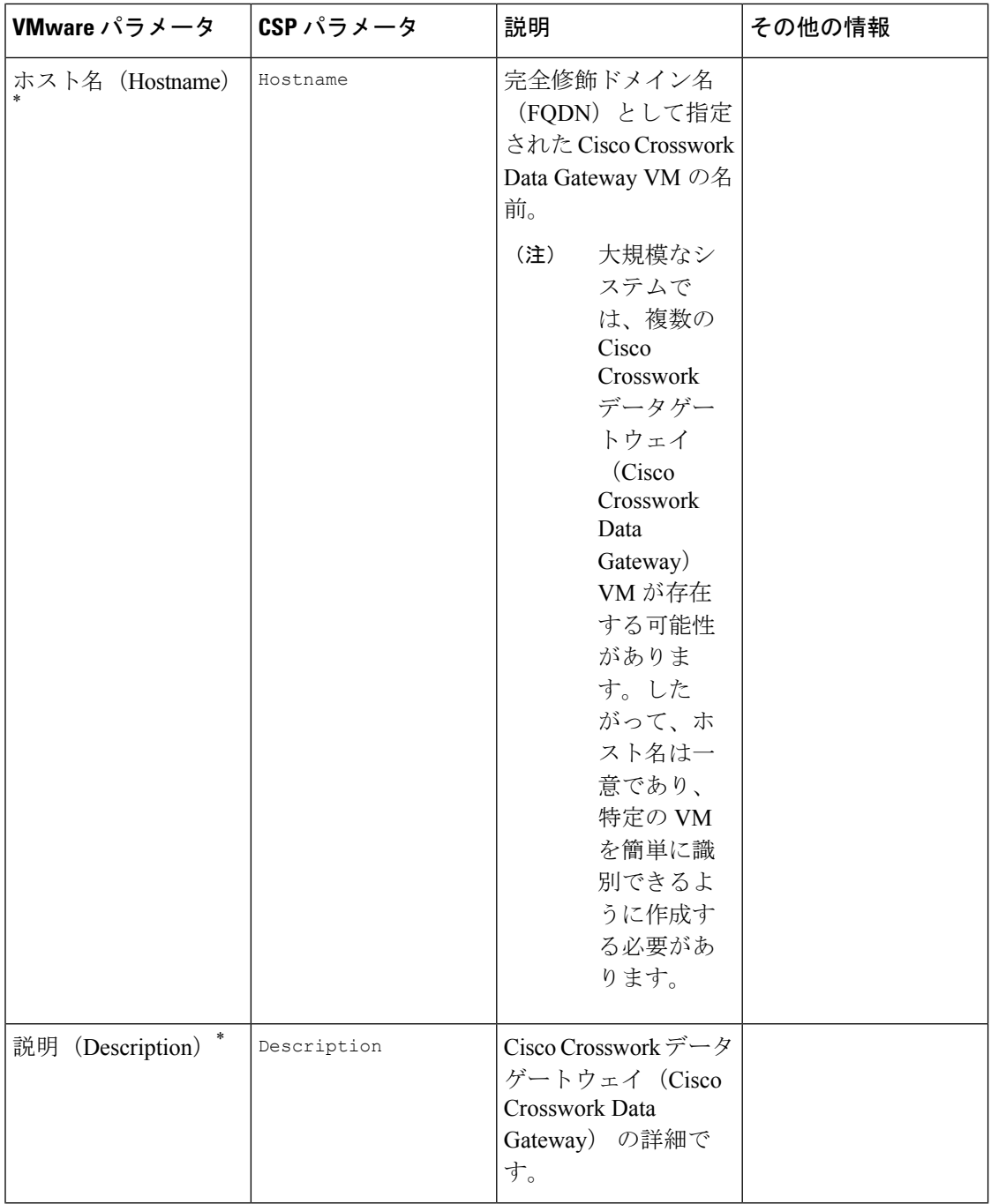

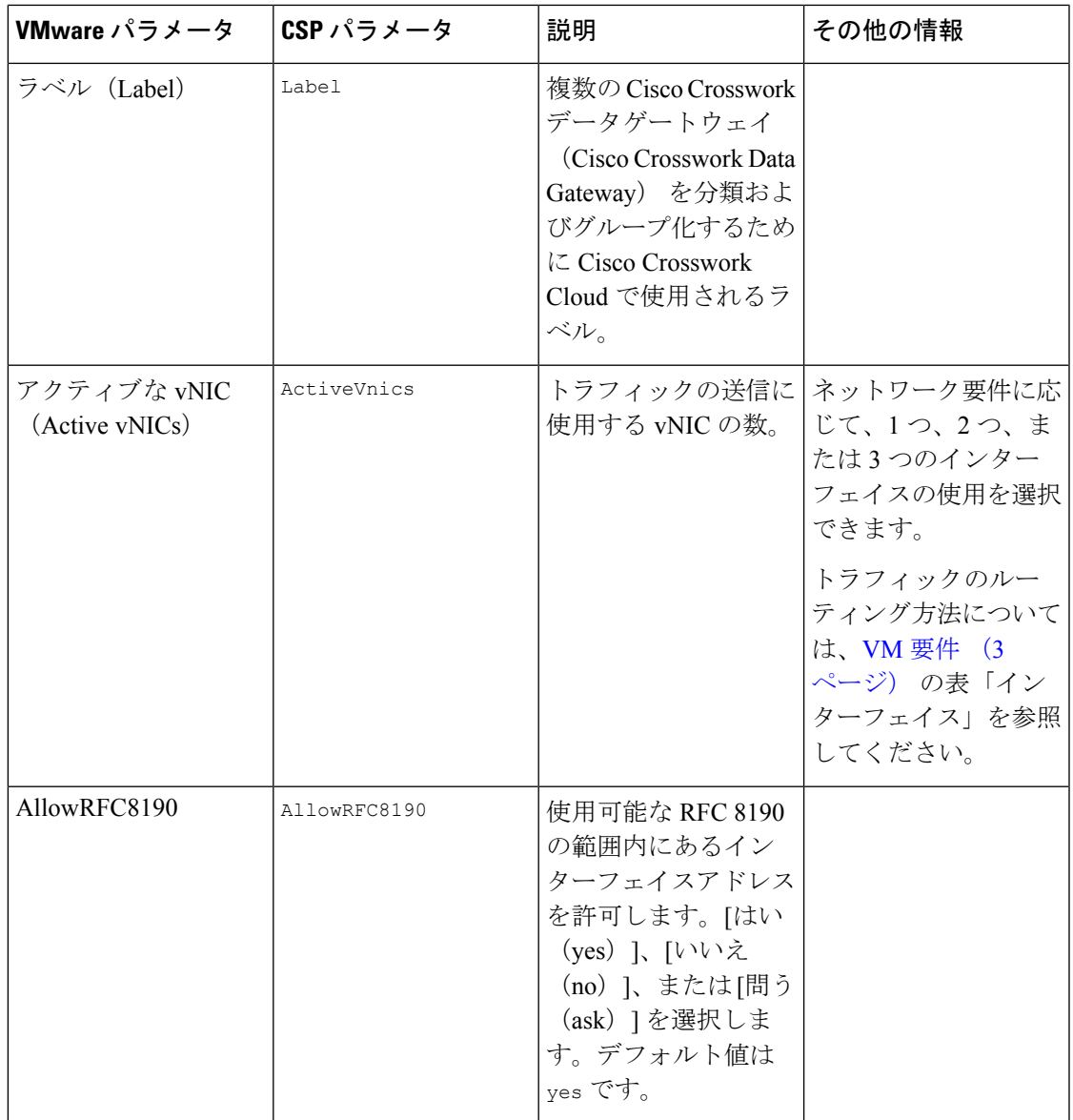

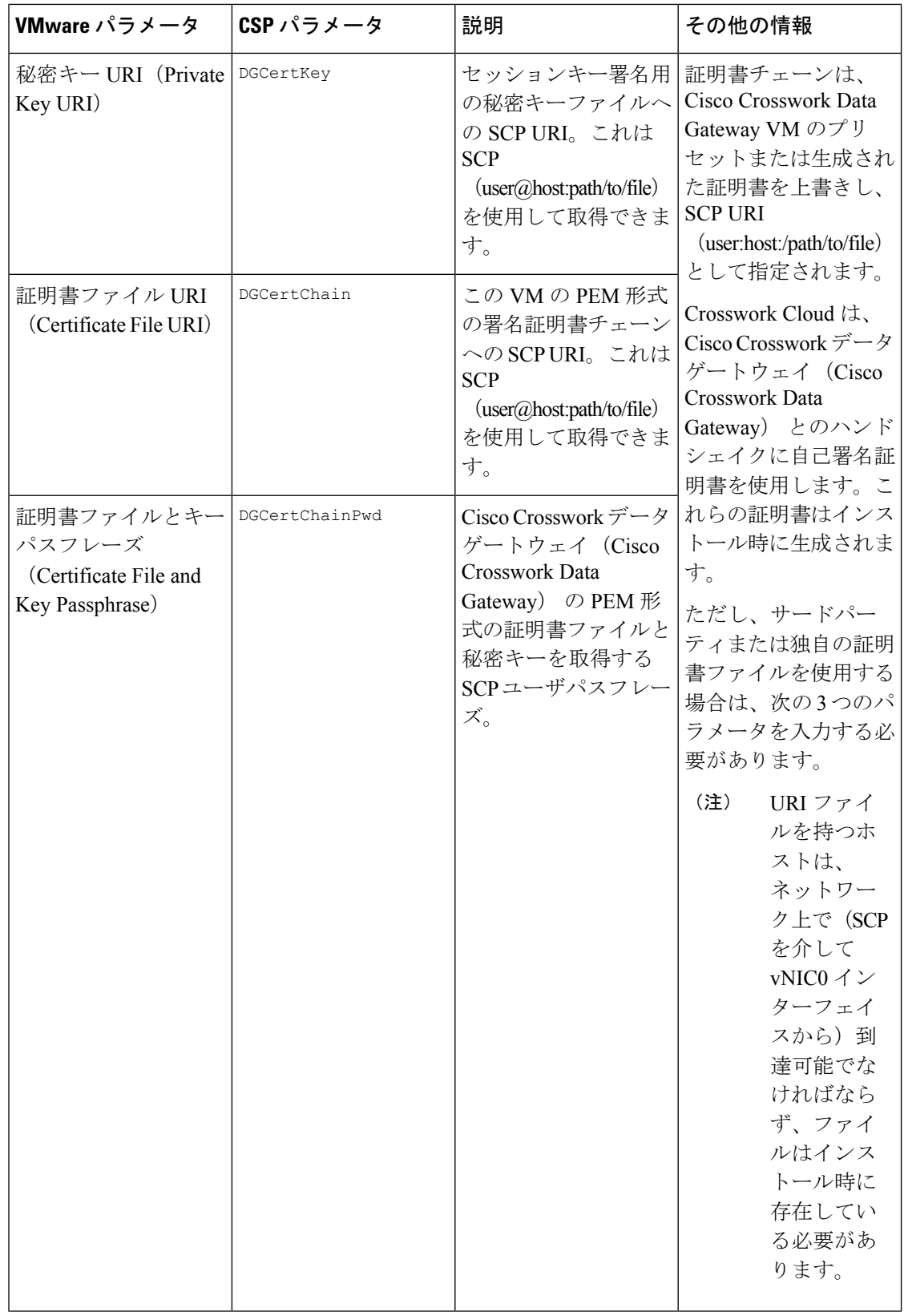

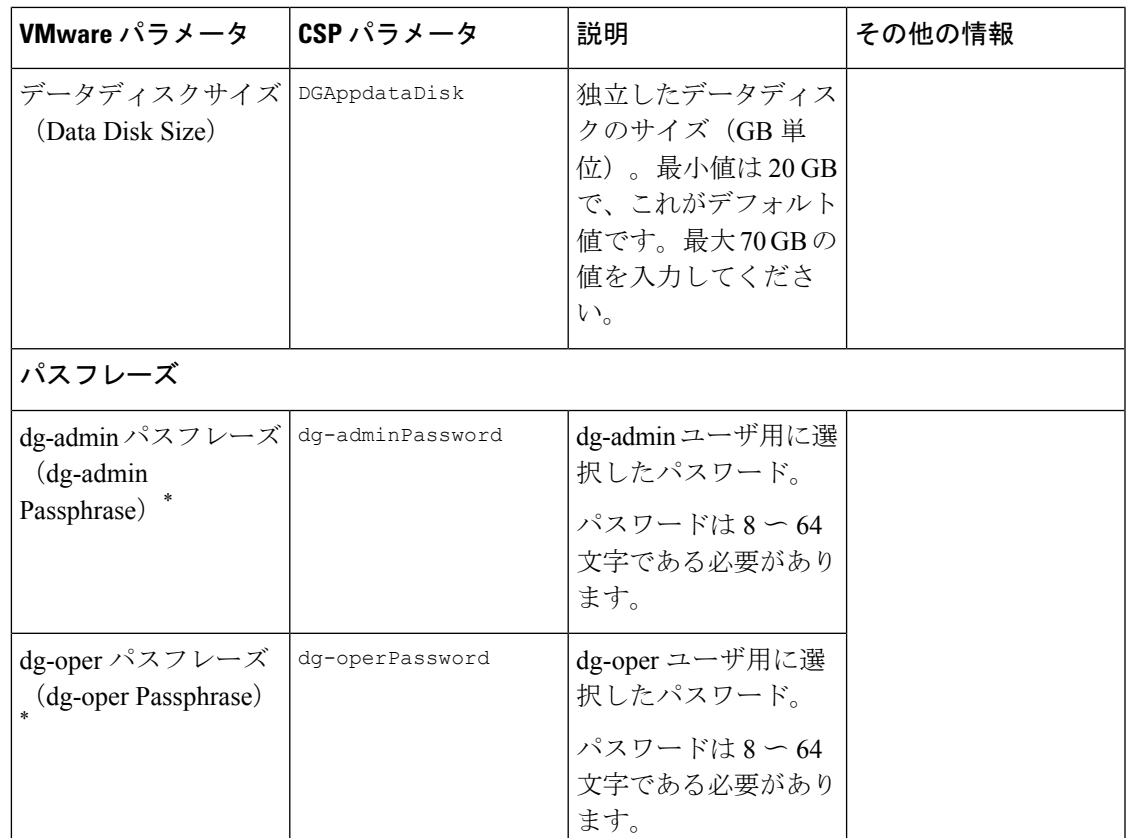

#### インターフェイス

IPv4 アドレスまたは IPv6 アドレスのいずれかを選択する必要があります。[vNICx IPv4メソッド(vNICx IPv4 Method)] フィールドと [vNICx IPv6メソッド(vNICx IPv6 Method) |フィールドの両方で [なし (None) |を選択すると、展開が機能しな くなります。 (注)

vNICx IPv4 アドレス(使用するインターフェイスの数に応じて VNIC0、VNIC1、および VNIC2)

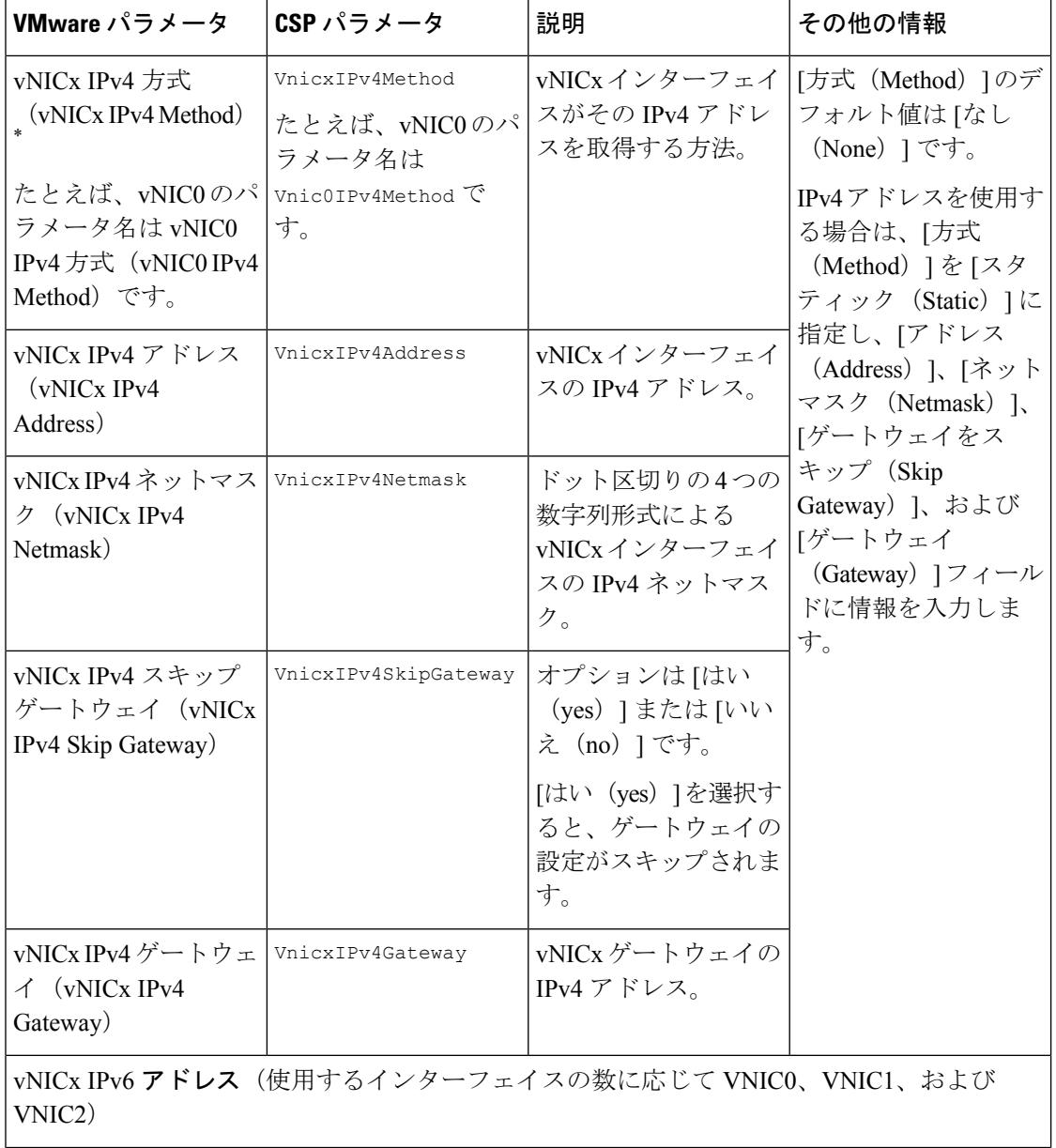

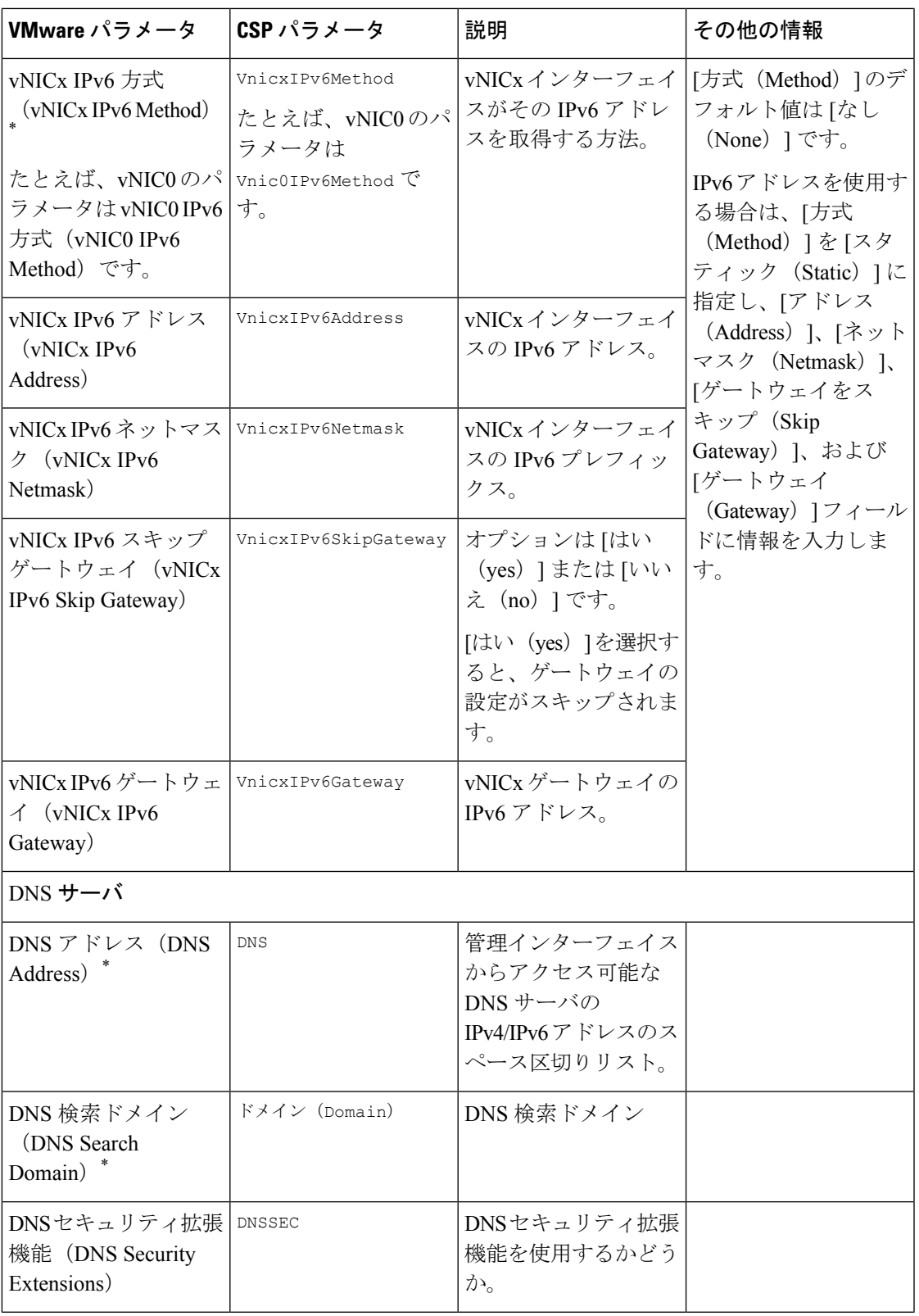

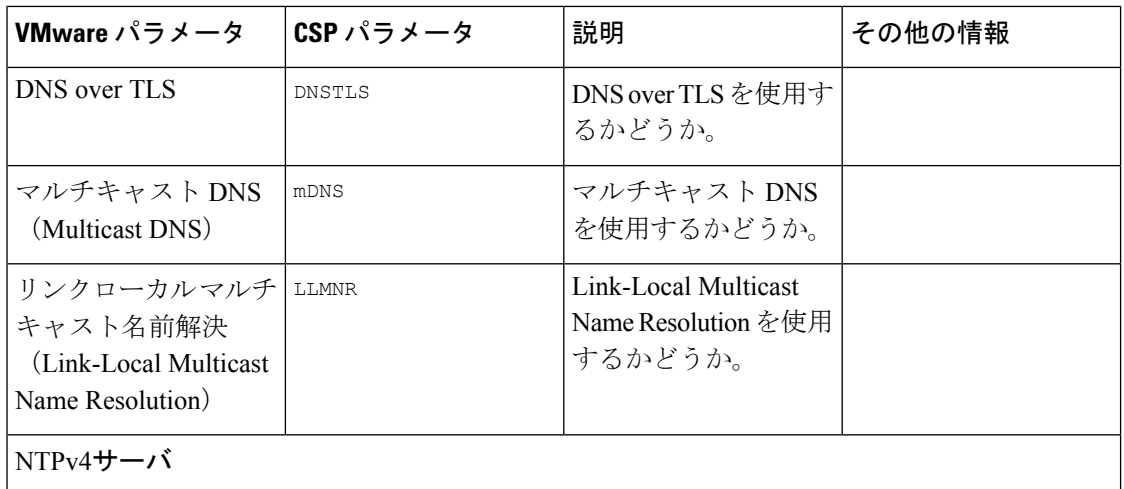

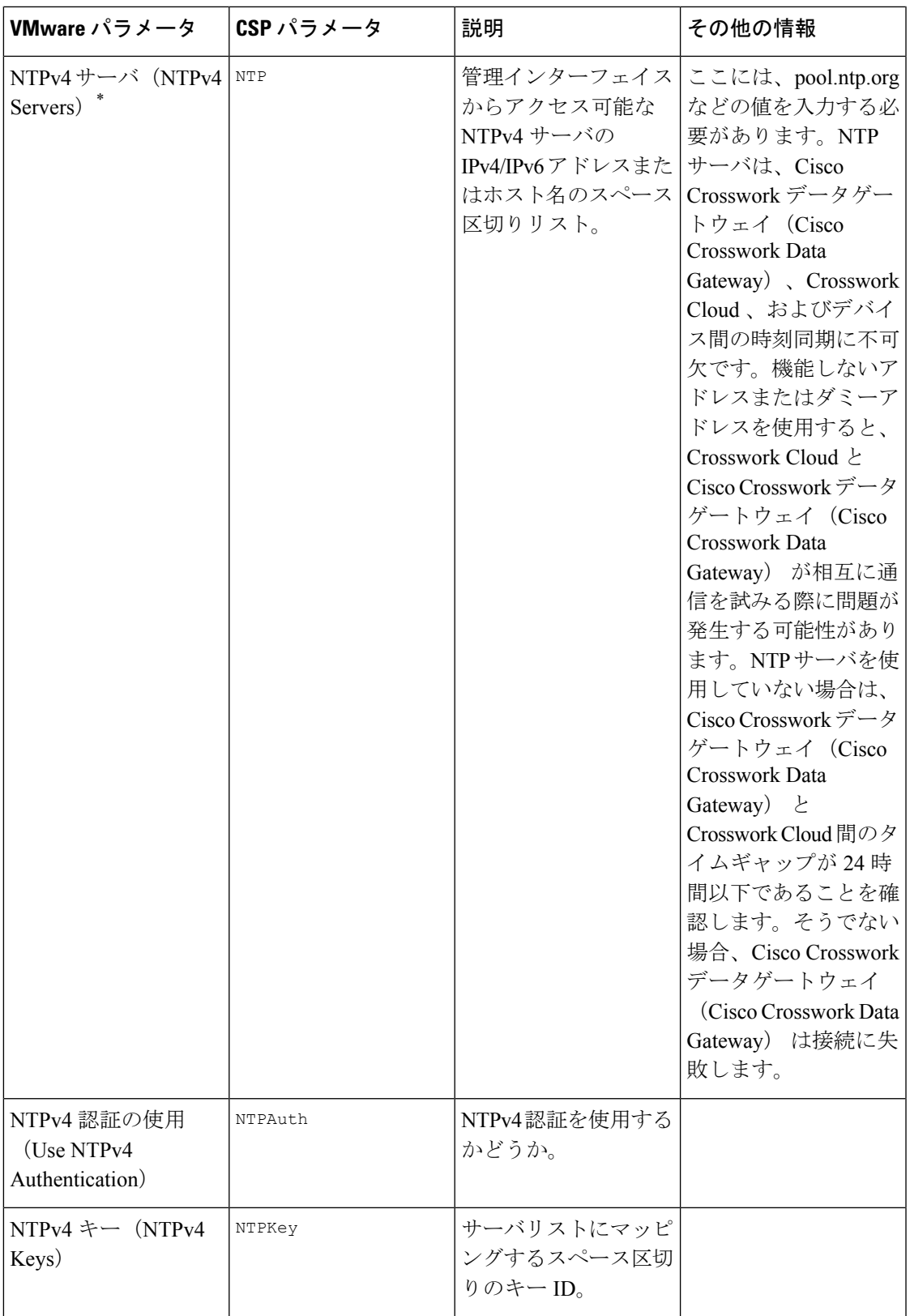

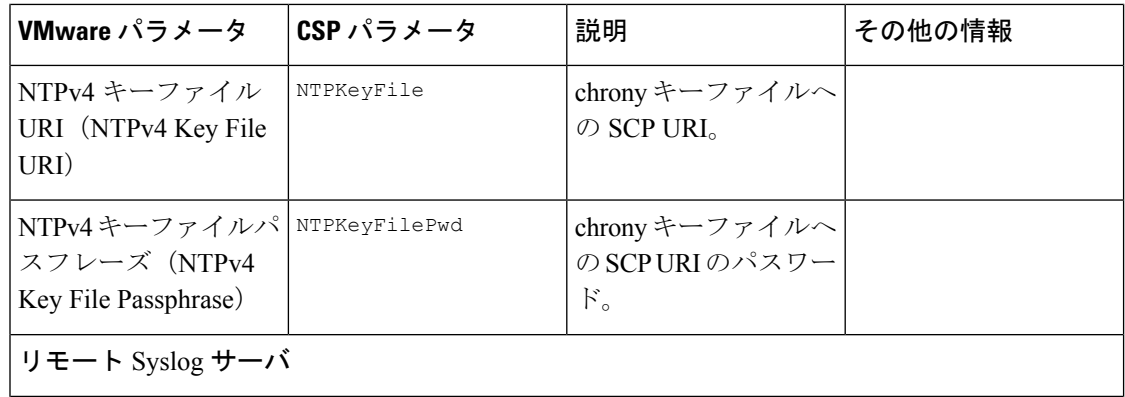

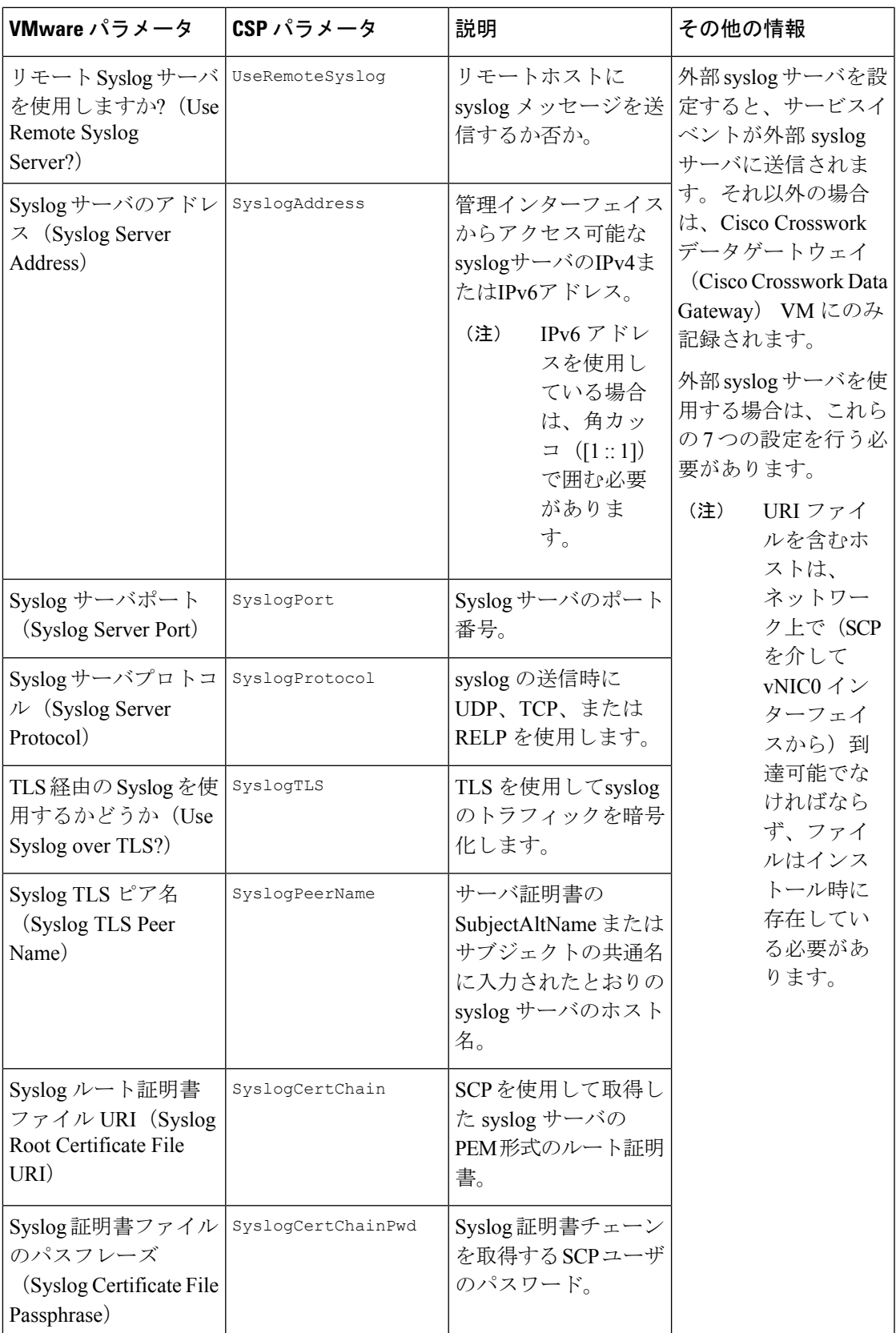

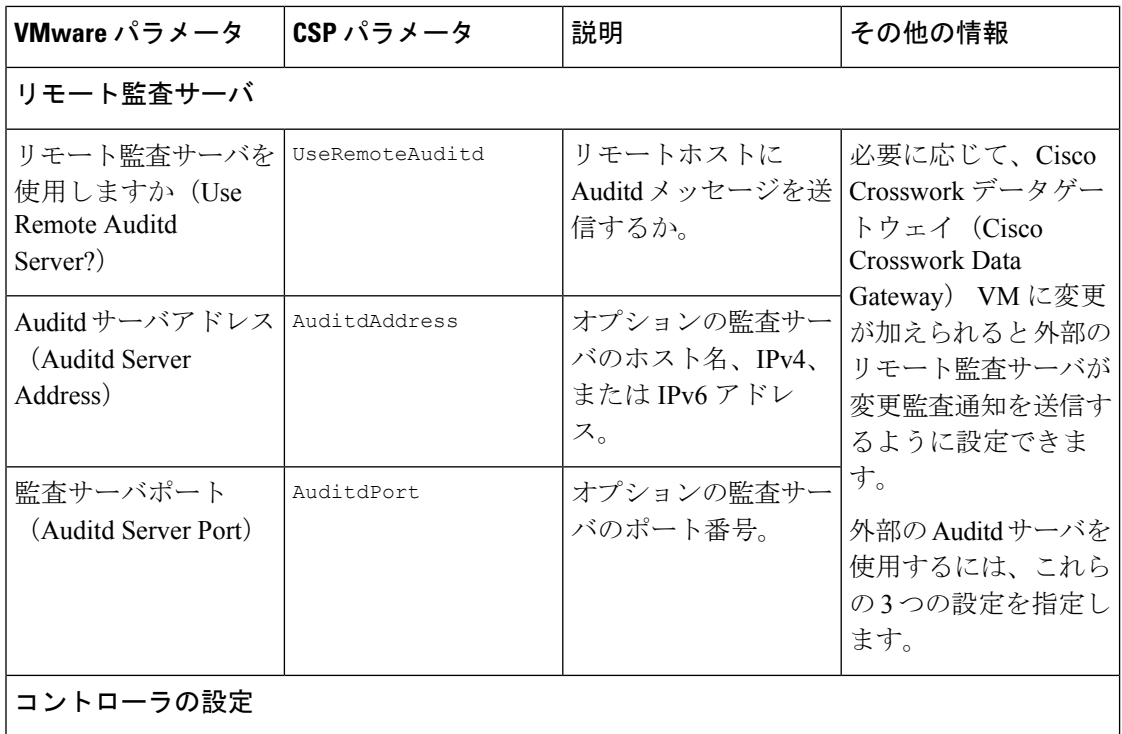

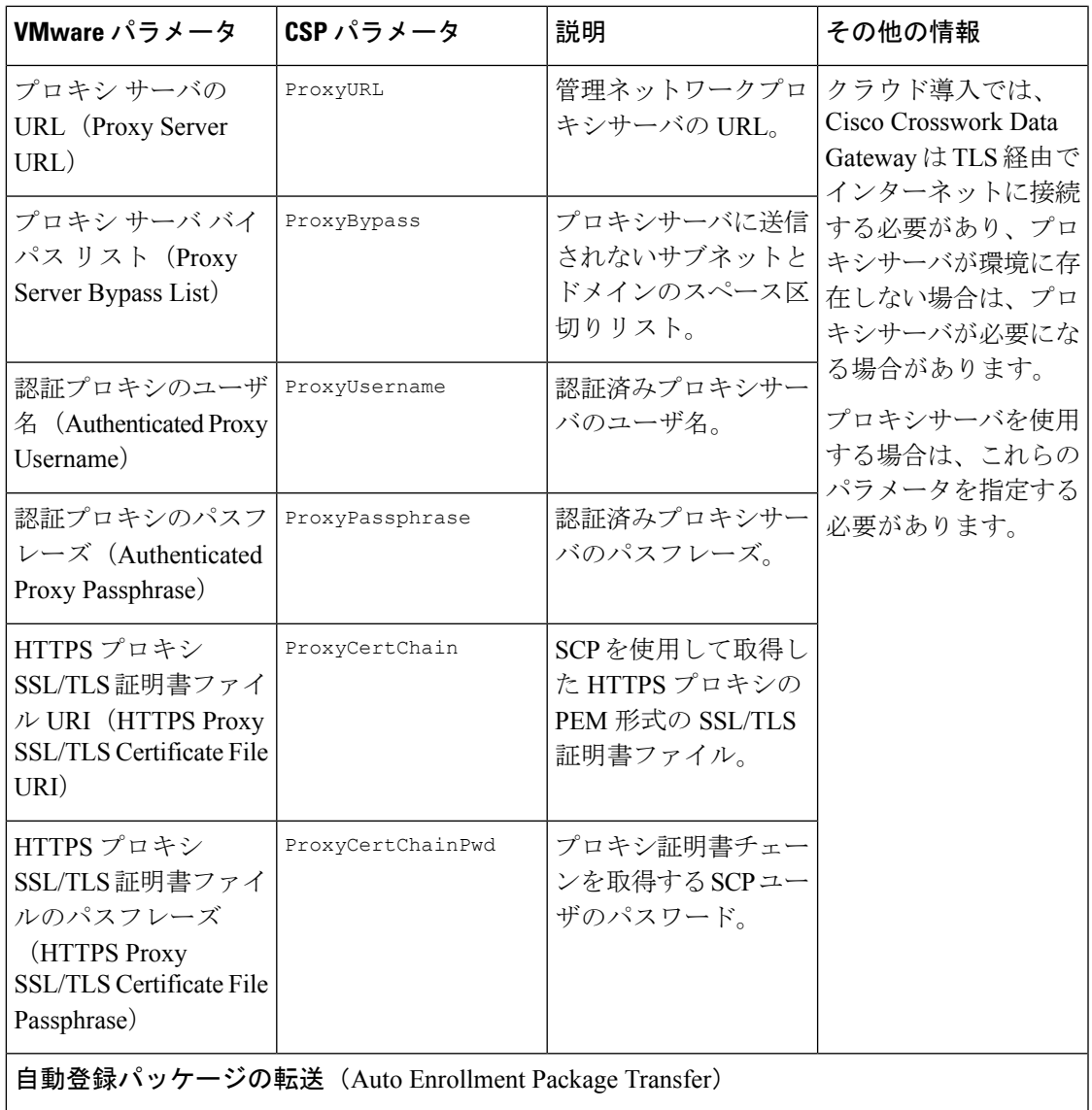

| VMware パラメータ                                                                       | CSP パラメータ            | 説明                                                                      | その他の情報                                                                                                    |
|------------------------------------------------------------------------------------|----------------------|-------------------------------------------------------------------------|----------------------------------------------------------------------------------------------------|
| 登録の宛先ホストとパ EnrollmentURI<br>$\lambda$ (Enrollment<br>Destination Host and<br>Path) |                      | SCP を使用して登録<br>パッケージを転送する<br>SCPホストおよびパス<br>(user@host:/path/to/file) 。 | Crosswork Cloud に<br>Cisco Crosswork データ<br>ゲートウェイ (Cisco<br>Crosswork Data<br>Gateway) を登録する                                                                                                    |
| 登録パスフレーズ<br>(Enrollment)<br>Passphrase)                                            | EnrollmentPassphrase | 登録パッケージを転送<br>するためのSCPユーザ<br>パスフレーズ。                                    | には、登録パッケージ<br>が必要です。インス<br>トール中にこれらのパ<br>ラメータを指定する<br>と、登録パッケージ<br>は、Cisco Crosswork<br>データゲートウェイ<br>(Cisco Crosswork Data)<br>Gateway) の初回起動<br>時にそのローカルホス<br>トに自動的に転送され<br>ます。<br>インストール時にこれ<br>らのパラメータを指定<br>しない場合は、登録<br>パッケージのエクス<br>ポート (40ページ)<br>の手順に従って登録<br>パッケージを手動でエ<br>クスポートする必要が<br>あります。 |

次の作業:Cisco Crosswork Data Gateway VM のインストールに進みます。

## <span id="page-25-0"></span>**vCenter vSphere Client** を使用した **Crosswork Data Gateway** のインストール

vCenter vSphere Client を使用して Crosswork Data Gateway をインストールするには、次の手順 を実行します。

ステップ **1** Crosswork Data Gateway 2.0.x のリリースノートを参照し、CCO(\*.ova)から推奨される Crosswork Data Gateway イメージファイルをダウンロードします。

- デフォルトの VMware vCenter の展開タイムアウトは 15 分です。OVF テンプレート展開の完了 にかかる時間が 15 分を超えると、vCenter がタイムアウトし、最初からやり直す必要がありま す。これを防ぐために、展開を開始する前にテンプレートを確認し、入力する内容を決めてお くことをお勧めします。 警告
- ステップ **2** vCenter Server クライアントに接続します。[アクション(Actions)] > [OVFテンプレートの展開(Deploy OVF Template) | を選択します。
- ステップ **3** VMware の [OVFテンプレートの展開(Deploy OVF Template)] ウィザードが表示され、最初の手順 [1 テ ンプレートの選択 (1 Select template) 1が強調表示されます。
	- a) [参照 (Browse) ] をクリックし、OVA イメージファイルをダウンロードした場所に移動してファイ ルを選択します。

ファイル名がウィンドウに表示されます。

- ステップ4 次の図のように、[次へ (Next) ] をクリックして [2 名前と場所の選択 (2 name and location) ] に移動し ます。
	- a) 作成する Cisco Crosswork Data Gateway VM の名前を入力します。
	- b) [仮想マシンの場所を選択 (Select a location for the virtual machine) 1リストで、Cisco Crosswork Data Gateway VM が存在するデータセンターを選択します。

#### Deploy OVF Template

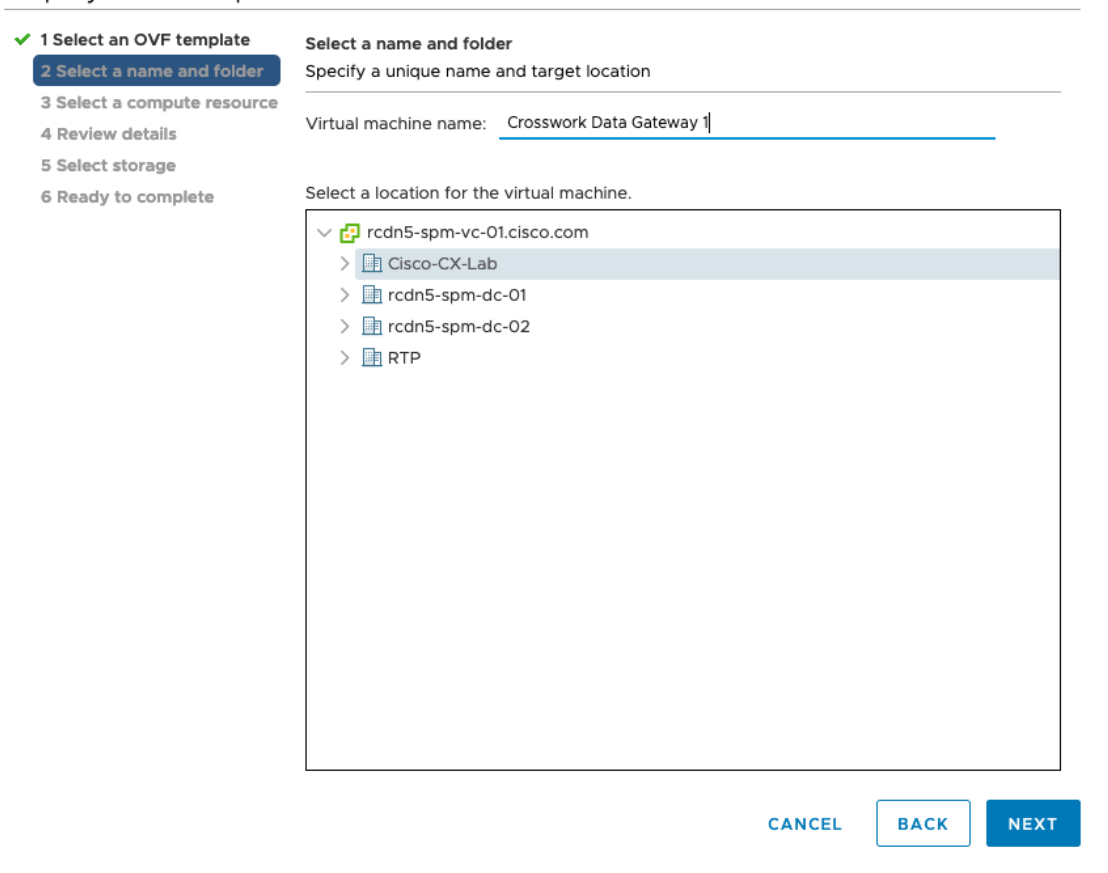

- ステップ **5** [次へ(Next)] をクリックして、[3 リソースの選択(3 Select a resource)] に進みます。VM のホストを 選択します。
- ステップ **6** [次へ(Next)] をクリックします。VMware vCenter Server が OVA を検証します。検証にかかる時間は ネットワーク速度によって決まります。検証が完了すると、ウィザードは [4 詳細の確認(4 Review details) ]に移動します。OVA の情報を確認して [次へ (Next) ] をクリックします。

展開する OVF テンプレートを確認します。

- (注) この情報は OVF から収集され、変更はできません。
- ステップ 7 [次へ (Next) ]をクリックして、[使用許諾契約に同意 (Accept License Agreement) ]に移動します。エン ドユーザ ライセンス契約書を確認し、[承認(Accept)] をクリックします。
- ステップ **8** 次の図のように、[次へ(Next)] をクリックして [6 設定の選択(6Select configuration)] に移動します。 [Crosswork Cloud] を選択します。

#### Deploy OVF Template

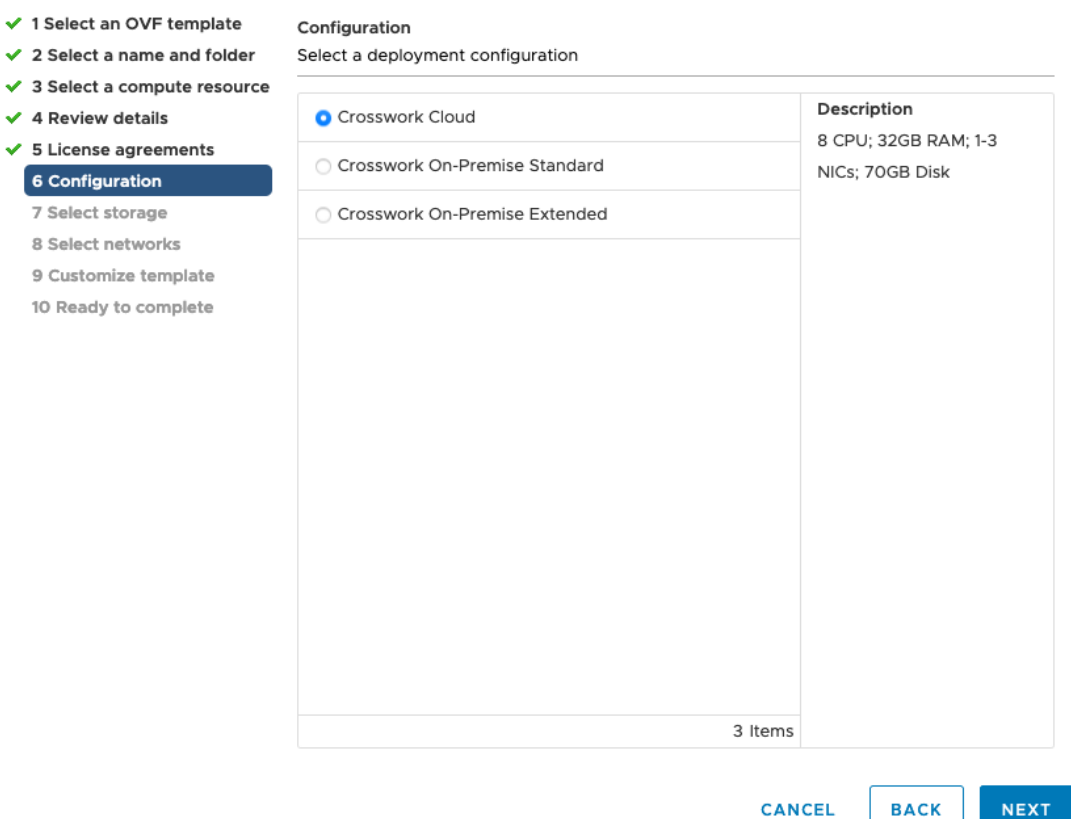

- **ステップ9** 次の図のように、[次へ(Next)]をクリックして[7ストレージの選択(7Select storage)]に移動します。 a) [仮想ディスクフォーマットの選択 (Select virtual disk format) ]フィールドで次のように選択します。
	- 実稼働環境の場合、[シックプロビジョニングLazy Zeroed(Thick provision lazy zeroed)] を選択 します。

•開発環境の場合、「シンプロビジョニング (Thin provisioning) | を選択します。

b) [データストレージ(Datastores)] テーブルから、使用するデータストアを選択し、そのプロパティ を確認して、使用可能なストレージが十分にあることを確認します。

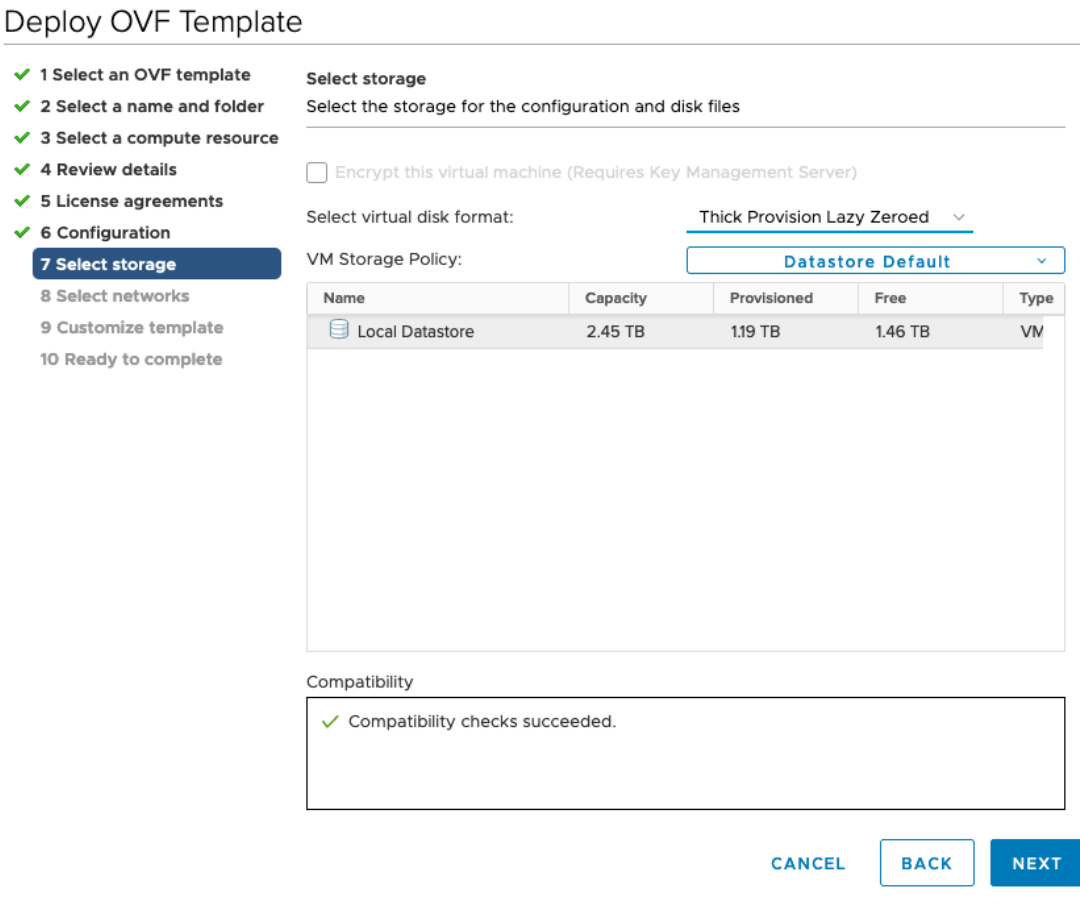

ステップ10 次の図のように、[次へ (Next) ] をクリックして [8 ネットワークの選択 (8 Select networks) ] に移動し ます。ページ上部のドロップダウンテーブルで、vNIC0、vNIC1、および vNIC2 に使用する vNIC の数に 基づいて、各送信元ネットワークに適切な宛先ネットワークを選択します。

> vNIC0から順に、使用する宛先ネットワークを選択してください。未使用のvNICは、デフォルト値のま まにてください。

#### Deploy OVF Template

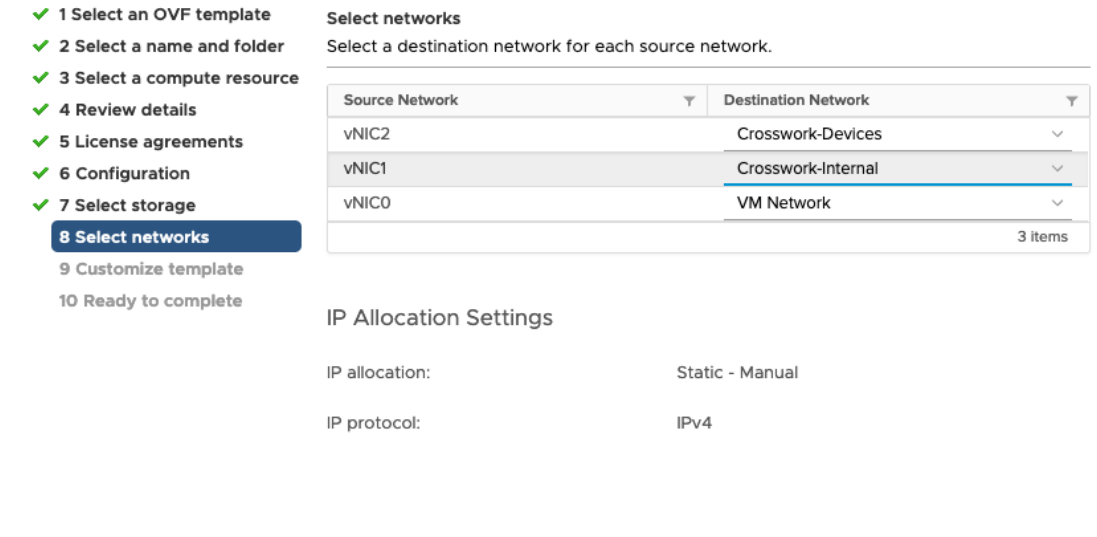

**CANCEL NEXT BACK** 

- ステップ **11** [次へ(Next)] をクリックして、[ホスト情報の設定(Host Information Settings)] が展開された [9 テンプ レートのカスタマイズ(Customize template)] に移動します。
	- 大規模なシステムでは、複数のCiscoCrosswork Data Gateway VMを使用する可能性があります。 したがって、Cisco Crosswork Data Gateway のホスト名は一意であり、特定の VM を簡単に識別 できるように作成する必要があります。 (注)

Cisco Crosswork データゲートウェイ(Cisco Crosswork Data Gateway) [導入パラメータとシナリオ](#page-11-0) (8 [ページ\)](#page-11-0) の説明に従って、パラメータの情報を入力します。

- ステップ **12** [次へ(Next)]をクリックして、[10完了の準備(10Ready to complete)]に移動します。設定を確認し、 展開を開始する準備ができたら [終了 (Finish) ] をクリックします。
- ステップ **13** 展開ステータスを確認します。
	- a) vCenter vSphere クライアントを開きます。
	- b) ホスト VM の [最近のタスク(Recent Tasks)] タブに、[OVFテンプレートの展開(Deploy OVF template)] ジョブと [OVFパッケージのインポート(Import OVFpackage)] ジョブのステータスを表 示します。

ステップ **14** 展開ステータスが100%になったら、VMの電源を入れて展開プロセスを完了します。次の図に示すよう に、ホストのエントリを展開して VM をクリックし、[アクション(Actions)] > [電源(Power)] > [電源 オン (Power On) 1の順に選択します。

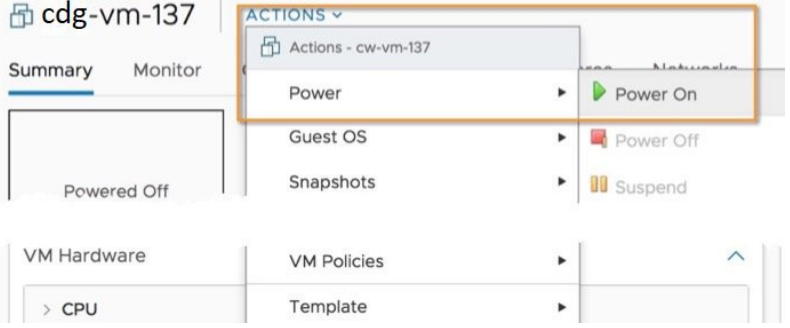

VM が起動するまで少なくとも 5 分間待機し、vCenter または SSH 経由でログインします。

vCenterでVMのネットワーク設定を変更すると、意図しない重大な結果になる可能性がありま す。これには、スタティックルートと接続の損失などが含まれます。これらの設定を変更する 場合は、自己責任で行ってください。IP アドレスを変更する場合は、現在の VM を破棄し、新 しい VM を作成して、新しい VM を Crosswork Cloud に再登録します。 警告

#### 次のタスク

vCenter 経由で Crosswork Data Gateway VM にログインします。

- 1. vCenter で VM を右クリックし、[コンソールを開く(Open Console)] を選択します。
- 2. ユーザ名 (割り当てられたロールに応じて dg-admin または dg-oper)と、対応するパスワー ド(インストールプロセスで作成したパスワード)を入力し、Enter を押します。

SSH を介した Cisco Crosswork Data Gateway VM へのアクセス:

SSHプロセスは、多数のログイン失敗後にクライアントIPをブロックすることにより、ブルー トフォース攻撃から保護されます。不正なユーザ名またはパスワード、接続の切断、あるいは アルゴリズムの不一致などの失敗は、IP に対してカウントされます。20 分の時間枠内で最大 4 回失敗すると、クライアント IP は少なくとも 7 分間ブロックされます。失敗が累積し続ける と、ブロックされる時間が長くなります。各クライアント IP は個別に追跡されます。

1. Cisco Crosswork Data Gateway の管理 IP にネットワークアクセスできるワークステーション から、次のコマンドを実行します。

ssh <username>@<ManagementNetworkIP>

ここで、ManagementNetworkIP は、IPv4 または IPv6 アドレス形式の管理ネットワーク IP アドレスです。

次の例を参考にしてください。

管理者ユーザとしてログインする場合:ssh dg-admin@<ManagementNetworkIP>

オペレータユーザとしてログインする場合: ssh dg-oper@<ManagementNetworkIP>

2. 対応するパスワード(インストールプロセスで作成したパスワード)を入力し、[Enter] キーを押します。

Cisco Crosswork Data Gateway VM にアクセスできない場合は、ネットワーク設定に問題があり ます。コンソールからネットワーク設定を確認します。正しくない場合は、Cisco Crosswork Data Gateway VM を削除し、正しいネットワーク設定で再インストールすることをお勧めしま す。

## <span id="page-31-0"></span>**OVF** ツールによる **Crosswork Data Gateway** のインストー ル

要件に応じて、コマンドやスクリプトの必須またはオプションのパラメータを変更し、OVF ツールを実行できます。Cisco Crosswork [データゲートウェイ\(](#page-11-0)Cisco Crosswork Data Gateway) [導入パラメータとシナリオ](#page-11-0) (8ページ)を参照してください。

スクリプトで OVF ツールを実行する場合のサンプルスクリプトを次に示します。

- #!/usr/bin/env bash
- # robot.ova path

DG\_OVA\_PATH="<mention\_the\_orchestrator\_path>"

VM\_NAME="dg-141" DM="thin" Deployment="cloud"

ActiveVnics="2"

```
Hostname="Hostname"
Vnic0IPv4Address="<Vnic0_ipv4_address>"
Vnic0IPv4Gateway="<Vnic0_ipv4_gateway>"
Vnic0IPv4Netmask="<Vnic0_ipv4_netmask>"
Vnic0IPv4Method="Static"
Vnic1IPv4Address="<Vnic1_ipv4_address>"
Vnic1IPv4Gateway="<Vnic1_ipv4_gateway>"
Vnic1IPv4Netmask="<Vnic1_ipv4_netmask>"
Vnic1IPv4Method="Static"
```

```
DNS="<DNS_ip_address>"
NTP="<NTP Server>"
Domain="cisco.com"
```

```
Description="Description for Cisco Crosswork Data Gatewayi : "dg-141""
Label="Label for Cisco Crosswork Data Gateway dg-141"
```

```
dg_adminPassword="<dg-admin_password>"
dg_operPassword="<dg-oper_password>"
```

```
EnrollmentURI="<enrollment_package_URI>"
EnrollmentPassphrase="<password>"
```
ProxyUsername="<username\_for\_proxy>"

```
ProxyPassphrase="<password_for_proxy>"
SyslogAddress="<syslog_server_address>"
SyslogPort=<syslog_server_port>
SyslogProtocol="<syslog_server_protocol>"
SyslogTLS=False
SyslogPeerName="<syslog_server_peer_name>"
SyslogCertChain="<syslog_server_root_certificate>"
SyslogCertChainPwd="<password>"
# Please replace this information according to your vcenter setup
VCENTER_LOGIN="<vCenter login details>"
VCENTER_PATH="<vCenter path>"
DS="<DS details>"
ovftool --acceptAllEulas --X:injectOvfEnv --skipManifestCheck --overwrite --noSSLVerify
 --powerOffTarget --powerOn \
--datastore="$DS" --diskMode="$DM" \
--name=$VM_NAME \
--net:"vNIC0=VM Network" \
--net:"vNIC1=DPortGroupVC-1" \
--deploymentOption=$Deployment \
--prop:"EnrollmentURI=$EnrollmentURI" \
--prop:"EnrollmentPassphrase=$EnrollmentPassphrase" \
--prop:"Hostname=$Hostname" \
--prop:"Description=$Description" \
--prop:"Label=$Label" \
--prop:"ActiveVnics=$ActiveVnics" \
--prop:"Vnic0IPv4Address=$Vnic0IPv4Address" \
--prop:"Vnic0IPv4Gateway=$Vnic0IPv4Gateway" \
--prop:"Vnic0IPv4Netmask=$Vnic0IPv4Netmask" \
--prop:"Vnic0IPv4Method=$Vnic0IPv4Method" \
--prop:"Vnic1IPv4Address=$Vnic1IPv4Address" \
--prop:"Vnic1IPv4Gateway=$Vnic1IPv4Gateway" \
--prop:"Vnic1IPv4Netmask=$Vnic1IPv4Netmask" \
--prop:"Vnic1IPv4Method=$Vnic1IPv4Method" \
--prop:"DNS=$DNS" \
--prop:"NTP=$NTP" \
--prop:"dg-adminPassword=$dg_adminPassword" \
--prop:"dg-operPassword=$dg_operPassword" \
--prop:"Domain=$Domain" $DG_OVA_PATH "vi://$VCENTER_LOGIN/$VCENTER_PATH"
```
ステップ **1** コマンド プロンプトを開きます。

- ステップ **2** テンプレートファイルを開き、Cisco Crosswork Data Gateway 用に選択した設定と一致するように編集しま す。
- ステップ **3** OVF ツールをインストールした場所に移動します。

ステップ **4** 次のいずれかの方法で OVF ツールを実行します。

a) コマンドの使用

次のコマンドを実行します。

このコマンドには、ソースOVFファイルの場所と、コマンドの実行結果として作成されるvmxファイ ルの場所が含まれます。

ovftool <location of source ovf file> <location of vmx file>

次の例を参考にしてください。

```
ovftool --acceptAllEulas --skipManifestCheck --X:injectOvfEnv -ds="datastore130-2"
--deploymentOption="cloud" --diskMode="thin" --overwrite --powerOffTarget --powerOn
--noSSLVerify --allowExtraConfig --extraConfig:firmware=efi
--extraConfig:uefi.secureBoot.enabled=true --name="cdg147.cisco.com"
--prop:"Hostname=cdg147.cisco.com" --prop:"Description=CDG Base VM for Automation"
--net:"vNIC0=VM Network" --prop:"Vnic0IPv4Method=Static"
--prop:"Vnic0IPv4Address=<vNIC 0 IPv4 address>" --prop:"Vnic0IPv4Netmask=<vNIC0 IPv4 netmask>"
--prop:"Vnic0IPv4Gateway=<vNIC 0 IPv4 gateway>" --net:"vNIC1=DPG991"
--prop:"Vnic1IPv4Method=Static" --prop:"Vnic1IPv4Address=<vNIC1 IPv4 address>"
--prop:"Vnic1IPv4Netmask=<vNIC1 IPv4 netmask>" --prop:"Vnic1IPv4Gateway=<vNIC1 IPv4 gateway>"
--net:"vNIC2=DPG999" --prop:"dg-adminPassword=<password>"
--prop:"dg-operPassword=<password>" --prop:"DNS=<DNS address>"
--prop:"NTP=<NTP>"
--prop:"Domain=cisco.com" <image download url> vi://'Administrator@vsphere.local:<password>'@<IP
address>/DC/host/<IP address>
```
#### b) スクリプトの使用

コマンドと引数を含めて作成したスクリプトを実行するには、次の手順を実行します。 root@cxcloudctrl:/opt# ./cdgovfdeployVM197

#### 次のタスク

vCenter 経由で Crosswork Data Gateway VM にログインします。

- 1. vCenter で VM を右クリックし、[コンソールを開く(Open Console)] を選択します。
- 2. ユーザ名(割り当てられたロールに応じてdg-adminまたはdg-oper)と、対応するパスワー ド(インストールプロセスで作成したパスワード)を入力し、Enter を押します。

SSH を介した Cisco Crosswork Data Gateway VM へのアクセス:

SSHプロセスは、多数のログイン失敗後にクライアントIPをブロックすることにより、ブルー トフォース攻撃から保護されます。不正なユーザ名またはパスワード、接続の切断、あるいは アルゴリズムの不一致などの失敗は、IP に対してカウントされます。20 分の時間枠内で最大 4 回失敗すると、クライアント IP は少なくとも 7 分間ブロックされます。失敗が累積し続ける と、ブロックされる時間が長くなります。各クライアント IP は個別に追跡されます。

1. Cisco Crosswork Data Gateway の管理 IP にネットワークアクセスできるワークステーション から、次のコマンドを実行します。

ssh  $\leq$ username $\geq$ @ $\leq$ ManagementNetworkIP $\geq$ 

ここで、ManagementNetworkIP は、IPv4 または IPv6 アドレス形式の管理ネットワーク IP アドレスです。

次の例を参考にしてください。

管理者ユーザとしてログインする場合:ssh dg-admin@<ManagementNetworkIP>

オペレータユーザとしてログインする場合: ssh dg-oper@<ManagementNetworkIP>

2. 対応するパスワード (インストールプロセスで作成したパスワード) を入力し、[Enter] キーを押します。

Cisco Crosswork Data Gateway VM にアクセスできない場合は、ネットワーク設定に問題があり ます。コンソールからネットワーク設定を確認します。正しくない場合は、Cisco Crosswork Data Gateway VM を削除し、正しいネットワーク設定で再インストールすることをお勧めしま す。

### <span id="page-34-0"></span>**Cisco CSP** に **Crosswork Data Gateway** をインストールする

Cisco CSP に Crosswork Data Gateway をインストールするには、次の手順を実行します。

- ステップ **1** Cisco CSP にアップロードするための Crosswork Data Gateway のサービスイメージを準備します。
	- a) Crosswork Data Gateway qcow2 ビルドを CCO からローカルマシンまたは Cisco CSP がアクセスできる ローカルネットワーク上の場所にダウンロードして展開します。

ビルドは、qcow2 および config.txt ファイルの tarball です。

- b) config.txt ファイルを開き、インストールの要件に従ってパラメータを変更します。Cisco [Crosswork](#page-11-0) データゲートウェイ (Cisco Crosswork Data Gateway) [導入パラメータとシナリオ](#page-11-0) (8ページ)を参照 してください。
	- 複数の Data Gateway VM をインストールする予定の場合は、Data Gateway VM ごとに一意の config.txt ファイルを作成します。 (注)

次のパラメータには事前定義された値があります。

• 展開

• 「クラウド」を使用します。

次に、config.txt ファイルの例を示します。

ActiveVnics= AuditdAddress= AuditdPort= Deployment=cloud Description= DGAppdataDisk= DGCertChain= DGCertChainPwd= DGCertKey= DNS=changeme DNSSEC=False DNSTLS=False Domain=changeme EnrollmentPassphrase= EnrollmentURI= Hostname=changeme Label= LLMNR=False mDNS-False NTP=changeme NTPAuth=False NTPKey= NTPKeyFile=

NTPKeyFilePwd= Profile=Standard ProxyBypass= ProxyCertChain= ProxyCertChainPwd= ProxyPassphrase= ProxyURL= ProxyUsername= SyslogAddress= SyslogCertChain= SyslogCertChainPwd= SyslogPeerName= SyslogPort=514 SyslogProtocol=UDP SyslogTLS=False UseRemoteAuditd=False UseRemoteSyslog=False Vnic0IPv4Address=0.0.0.0 Vnic0IPv4Gateway=0.0.0.1 Vnic0IPv4Method=None Vnic0IPv4Netmask=0.0.0.0 Vnic0IPv6Address=::0 Vnic0IPv6Gateway=::1 Vnic0IPv6Method=None Vnic0IPv6Netmask=64 Vnic1IPv4Address=0.0.0.0 Vnic1IPv4Gateway=0.0.0.1 Vnic1IPv4Method=None Vnic1IPv4Netmask=0.0.0.0 Vnic1IPv6Address=::0 Vnic1IPv6Gateway=::1 Vnic1IPv6Method=None Vnic1IPv6Netmask=64 Vnic2IPv4Address=0.0.0.0 Vnic2IPv4Gateway=0.0.0.1 Vnic2IPv4Method=None Vnic2IPv4Netmask=0.0.0.0 Vnic2IPv6Address=::0 Vnic2IPv6Gateway=::1 Vnic2IPv6Method=None Vnic2IPv6Netmask=64 dg-adminPassword=changeme dg-operPassword=changeme

ステップ **2** Cisco CSP に Crosswork Data Gateway のサービスイメージをアップロードする

- a) Cisco CSP にログインします。
- b) [設定(Configuration)] > [リポジトリ(Repository)] に移動します。
- c) [リポジトリファイル(Repository Files)] ページで、[Crosswork Data Gateway] ボタンをクリックしま す。

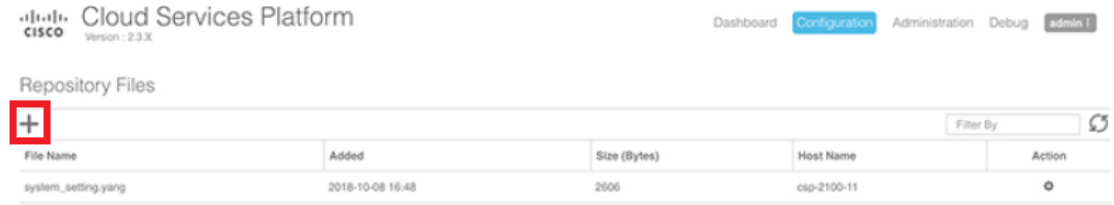

d) [アップロード先(Upload Destination)] を選択します。

e) [参照 (Browse) ] をクリックして qcow2 ファイルに移動し、 [開く (Open) ] をクリックし、[アップ ロード(Upload)] をクリックします。

この手順を繰り返して、config.txt ファイルをアップロードします。

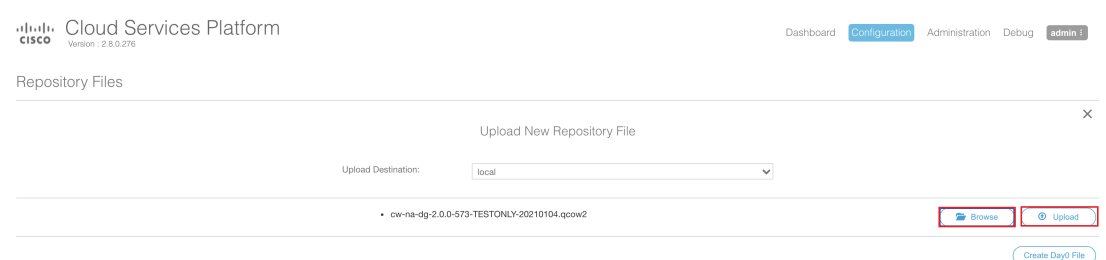

ファイルがアップロードされると、ファイル名とその他の関連情報が[リポジトリファイル(Repository Files) トテーブルに表示されます。

#### ステップ **3** Crosswork Data Gateway のサービスを作成する

- a) [設定 (Configuration) ] > [サービス (Services) ] に移動します。
- b) [サービス (Service) ] ページで、[<sup>1]</sup>] ボタンをクリックします。
- c) [サービスの作成(Create Service)] オプションをオンにします。

[サービスプロファイルテンプレートの作成 (Create Service Profile Template) ] ウィンドウが表示さ れます。

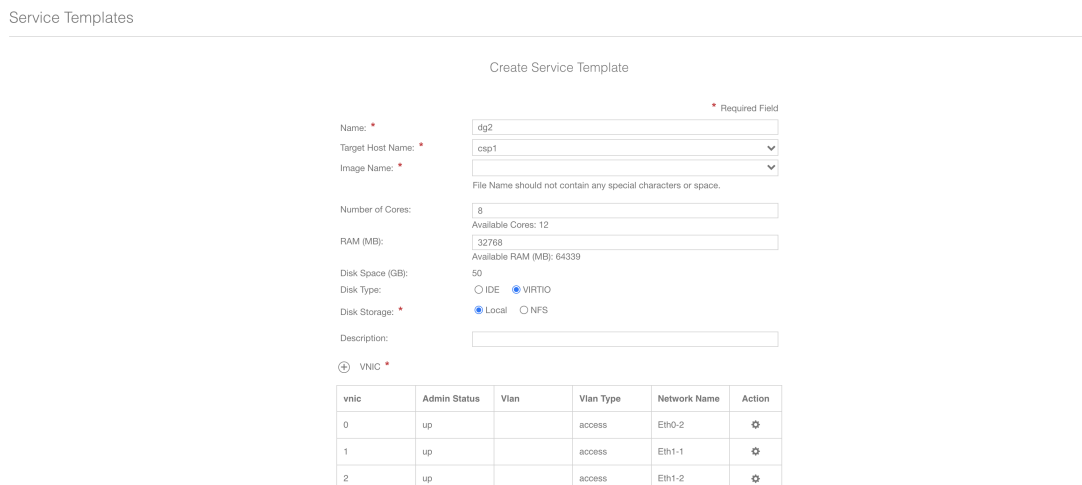

d) 次のフィールドに値を入力します。

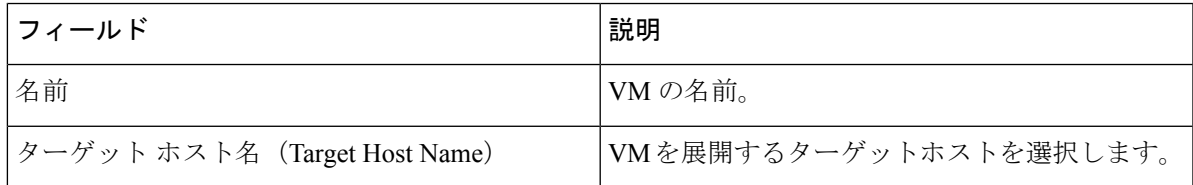

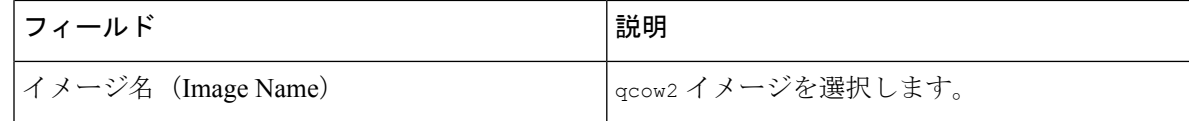

e) 「デイゼロの設定 (Day Zero Config) ] をクリックします。

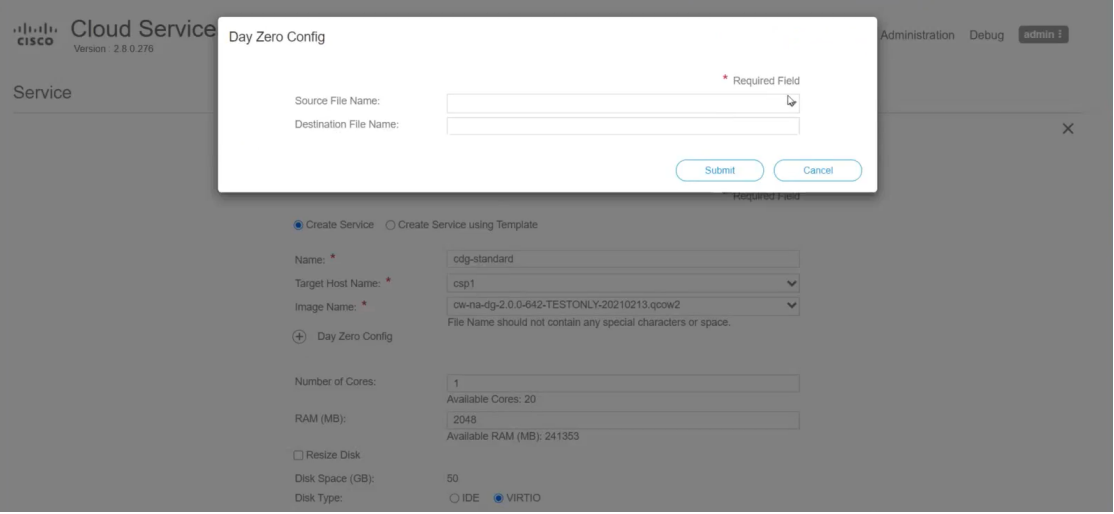

[デイゼロの設定 (Day Zero Config) ] ダイアログボックスで、次の手順を実行します。

- 1. [ソースファイル名 (Source File Name) ]ドロップダウンリストから、以前に変更してアップロー ドした config.txt ファイルを選択します。
- 2. [宛先ファイル名(Destination File Name)] フィールドに「config.txt」と入力します。
- 3. [送信 (Submit) ] をクリックします。
- f) 次のフィールドに値を入力します。

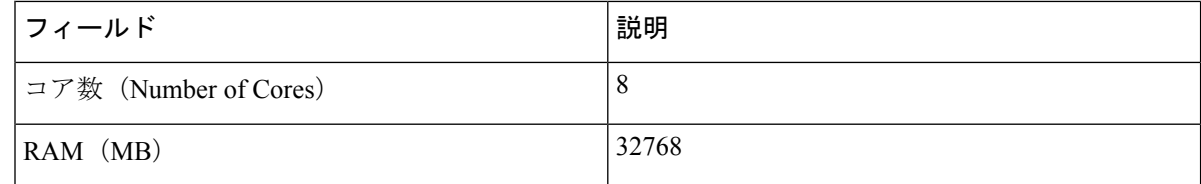

g) [vNIC] をクリックします。

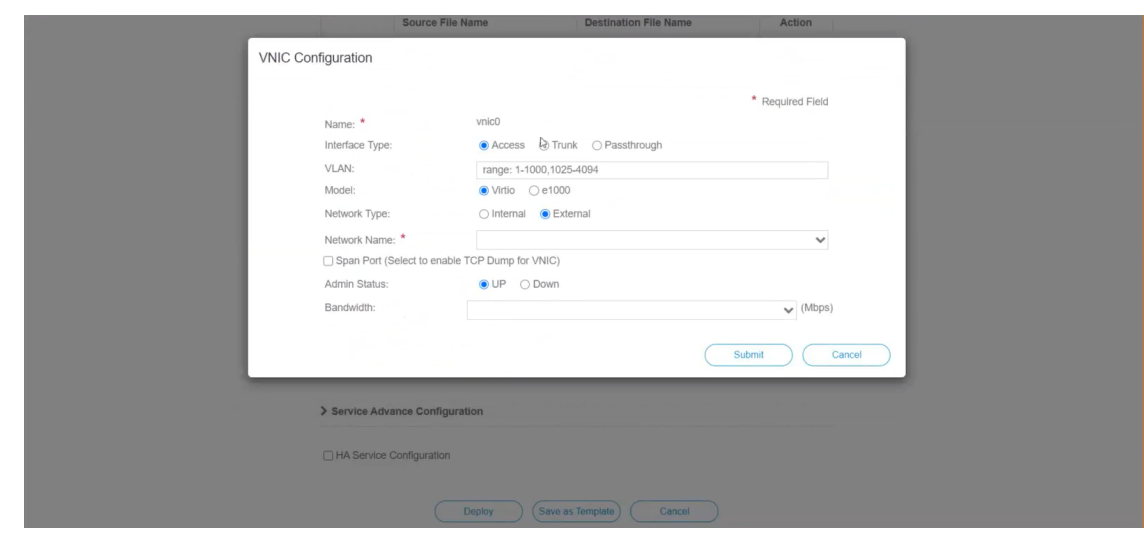

[VNICの設定 (VNIC Configuration) ] ダイアログボックスで、次の手順を実行します。

(注) VNIC 名はデフォルトで設定されます。

- 1. [インターフェイスタイプ(Interface Type)] で [アクセス(Access)] を選択します。
- 2. [モデル (Model)]として [Virtio] を選択します。
- 3. [ネットワークタイプ (Network Type) ] として [外部 (External) ] を選択します。
- 4. 次の表を参照して、「ネットワーク名 (Network Name) 1を選択します。

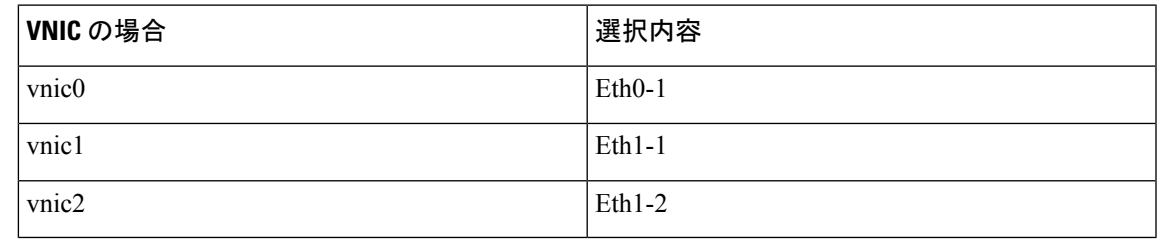

- 5. [管理ステータス (Admin Status) ] として [稼働中(UP)] を選択します。
- 6. [送信(Submit)] をクリックします。
- 7. ネットワークで複数の VNIC を使用する予定の場合は、VNIC1 と VNIC2 に対して手順 g を繰り 返します。

3 つの VNIC をすべて追加すると、VNIC テーブルは次のようになります。

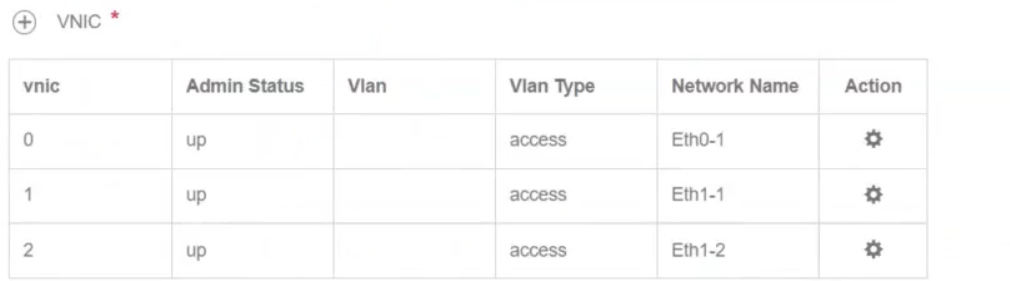

h) [サービスの詳細設定(Service AdvancedConfiguration)]を展開し、[ファームウェア(Firmware)]と してドロップダウンから [uefi] を選択します。

[セキュアブート(Secure Boot)] チェックボックスをオンにします。

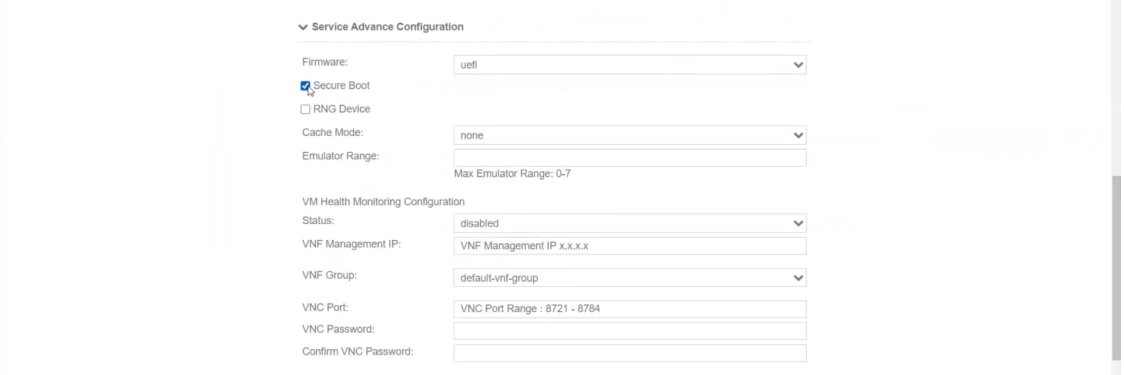

i) [ストレージ(Storage)] をクリックします。

[ストレージの設定(Storage Configuration)] ダイアログボックスで、次のように設定します。

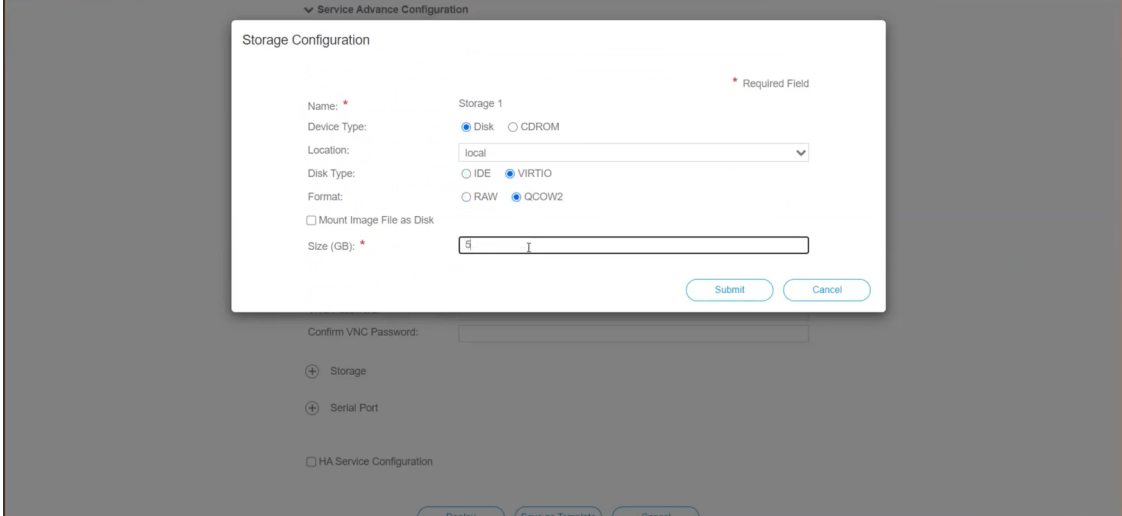

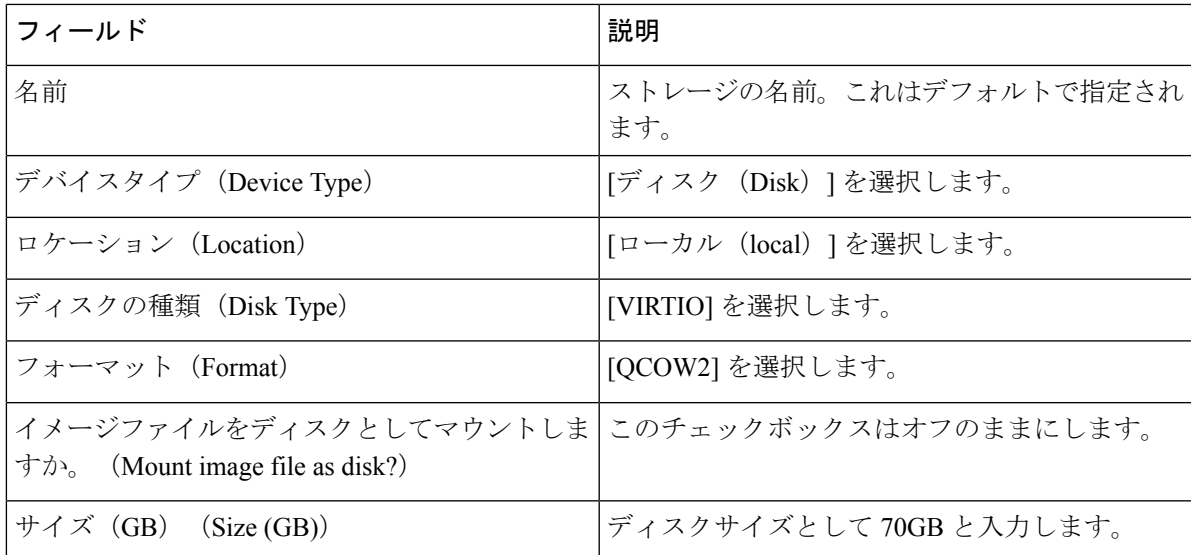

ストレージの設定が完了したら、[送信(Submit)] をクリックします。

j) [展開 (Deploy)] をクリックします。

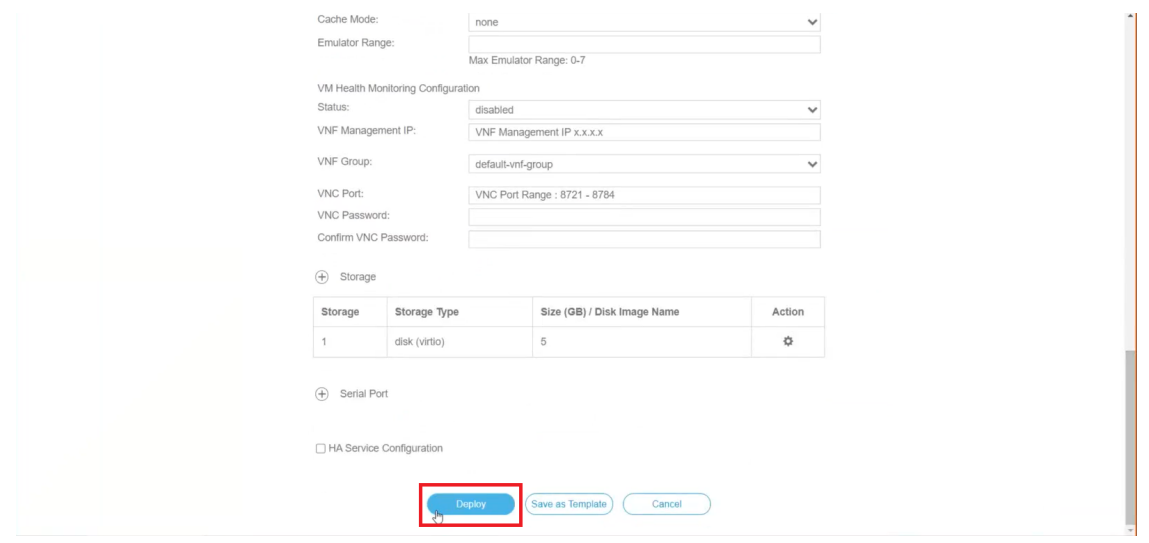

サービスが正常に展開されると、同様のメッセージが表示されます。[閉じる (Close) ] をクリック します。

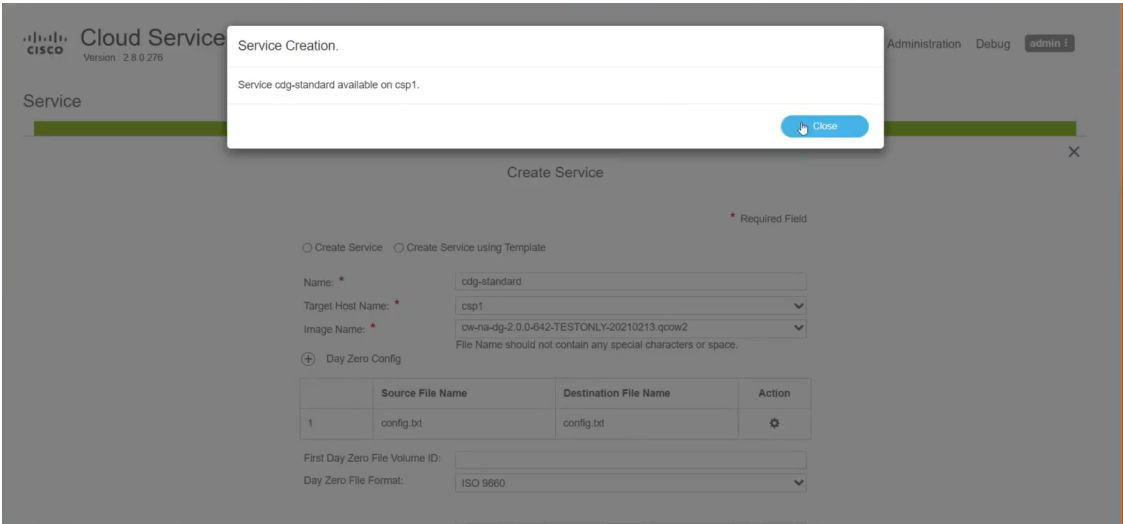

#### ステップ **4** Crosswork Data Gateway サービスの展開

- a) [設定 (Configuration) ] > [サービス (Services) ] に移動します。
- b) [サービス(Services)] テーブルで、上記で作成した Crosswork Data Gateway サービスの [コンソール (Console)] 列の下にあるコンソールアイコンをクリックします。

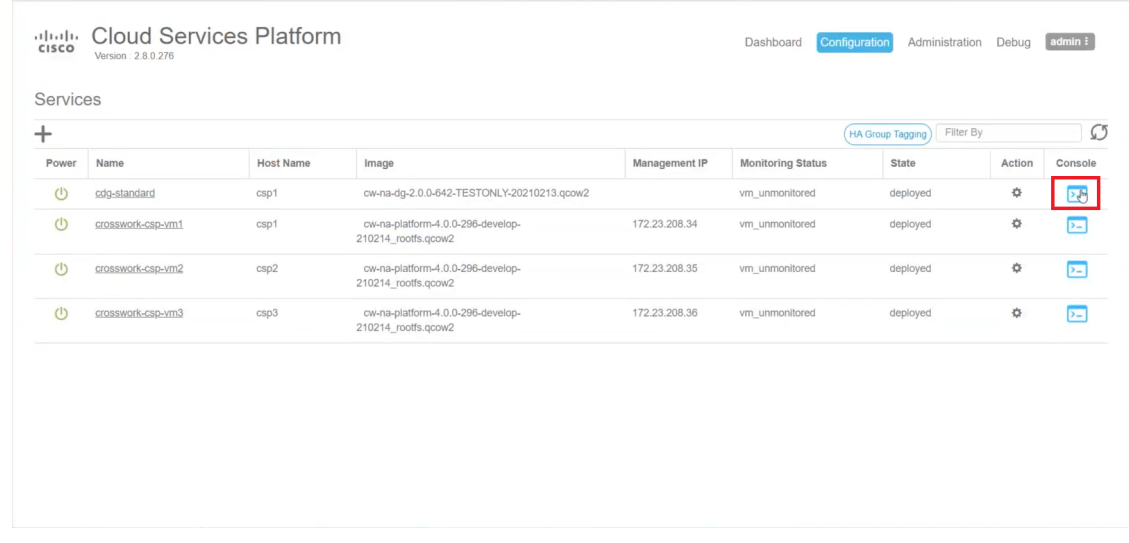

c) [noVNC] ウィンドウが開きます。右上隅にある [接続(Connect)] オプションをクリックします。

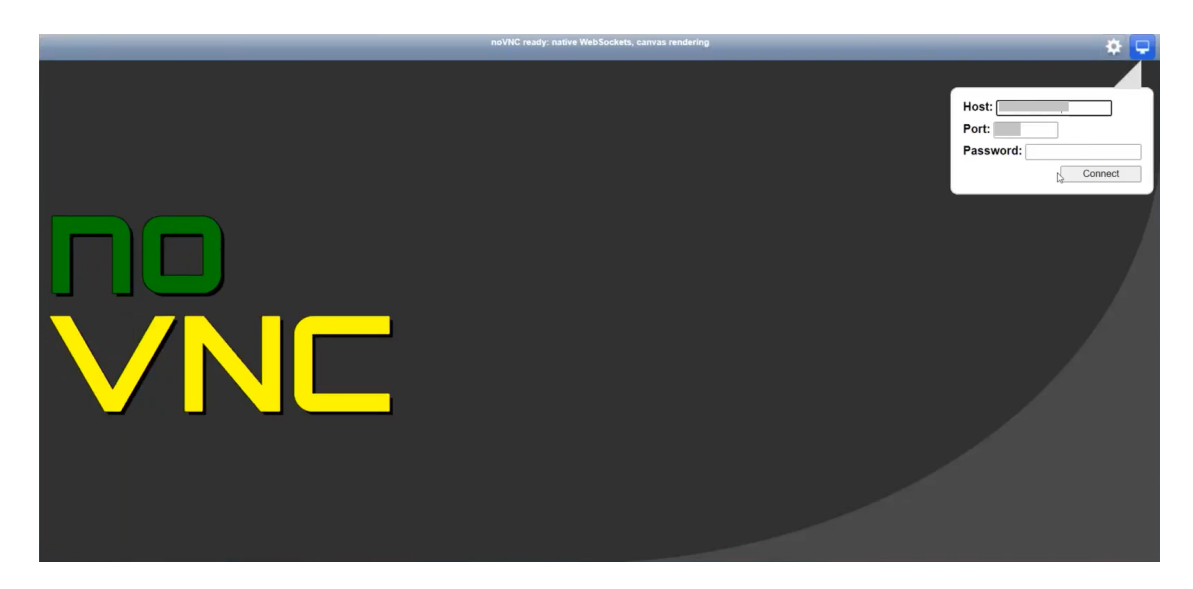

d) Crosswork Data Gateway サービスが接続されたら、dg-admin ユーザまたは dg-oper ユーザ(割り当てら れたロールに応じて)と、config.txt ファイルに入力した対応するパスワードでログインします。

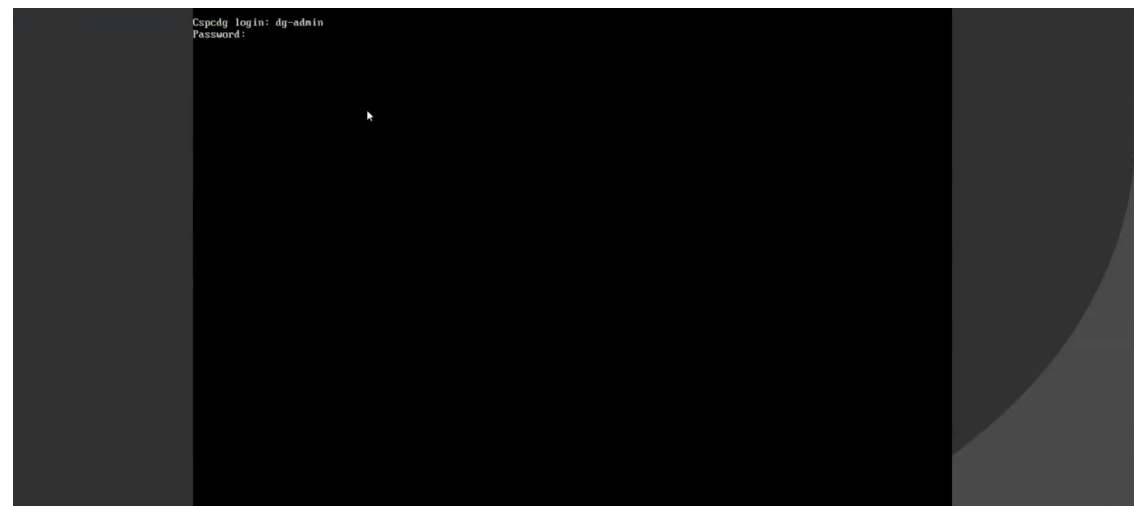

Crosswork Data Gateway コンソールを使用できます。

## <span id="page-42-0"></span>登録パッケージの生成

それぞれの Crosswork Data Gateway は、不変の識別子によって識別する必要があります。その ためには、登録パッケージの生成が必要です。登録パッケージは、次のいずれかの方法で生成 できます。

•インストールプロセス中に自動登録パッケージパラメータを指定する (OVF導入シナリオ の「自動登録パッケージ」を参照)。

• インタラクティブメニューの[登録パッケージのエクスポート(ExportEnrollmentPackage)] オプションを使用する([登録パッケージのエクスポート](#page-43-0) (40 ページ)を参照)。

登録パッケージは、インストール時にユーザが入力した OVF テンプレートから取得した情報 で作成された JSONドキュメントです。証明書、Crosswork Data Gateway の UUID、メタデータ (Crosswork Data Gateway の名前、作成時間、バージョン情報など)など、登録に必要な Crosswork Data Gateway に関するすべての情報が含まれます。

インストール時に登録パッケージをエクスポートしないことを選択した場合は、CrossworkData Gateway を Crosswork Cloud に登録する前にエクスポートする必要があります。手順について は、[登録パッケージのエクスポート](#page-43-0) (40 ページ) を参照してください。

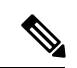

(注) 登録パッケージは、各 Crosswork Data Gateway で固有です。

登録パッケージ JSON のサンプルを次に示します。

```
{
 "name": "dg116.cisco.com",
 "description": "CDG Base VM for Automation",
 "profile": {
   "cpu": 8,
   "memory": 31,
   "nics": 3
 },
 "interfaces": [
   {
     "name": "eth0",
     "mac": "00:50:56:9e:09:7a",
      "ipv4Address": "<ip_address>/24"
   },
   {
     "name": "eth1",
      "mac": "00:50:56:9e:67:c3",
     "ipv4Address": "<ip_address>/16"
   },
   {
      "name": "eth2",
      "mac": "00:50:56:9e:83:83",
     "ipv4Address": "<ip_address>/16"
   }
 ],
 "certChain": [
   "<cert_chain>"
 \frac{1}{2}"version": "1.1.0 (branch dg110dev - build number 152)",
 "duuid": "d58fe482-fdca-468b-a7ad-dfbfa916e58b"
}
```
## <span id="page-43-0"></span>登録パッケージのエクスポート

Cisco Crosswork データゲートウェイ(Cisco Crosswork Data Gateway)を Crosswork Cloud に登 録するには、ローカルコンピュータに登録パッケージのコピーが必要です。

れます。

インストール時に自動登録パッケージ転送設定を指定していない場合のみ、コピーが必要にな ります。指定している場合、ファイルは VM の起動後に選択した SCP URI の宛先にコピーさ (注)

- ステップ **1** Cisco Crosswork データゲートウェイ(Cisco Crosswork Data Gateway) にログインします。
- ステップ **2** メインメニューから [1 登録パッケージのエクスポート(1 Export Enrollment Package)] を選択し、[OK] を クリックします。

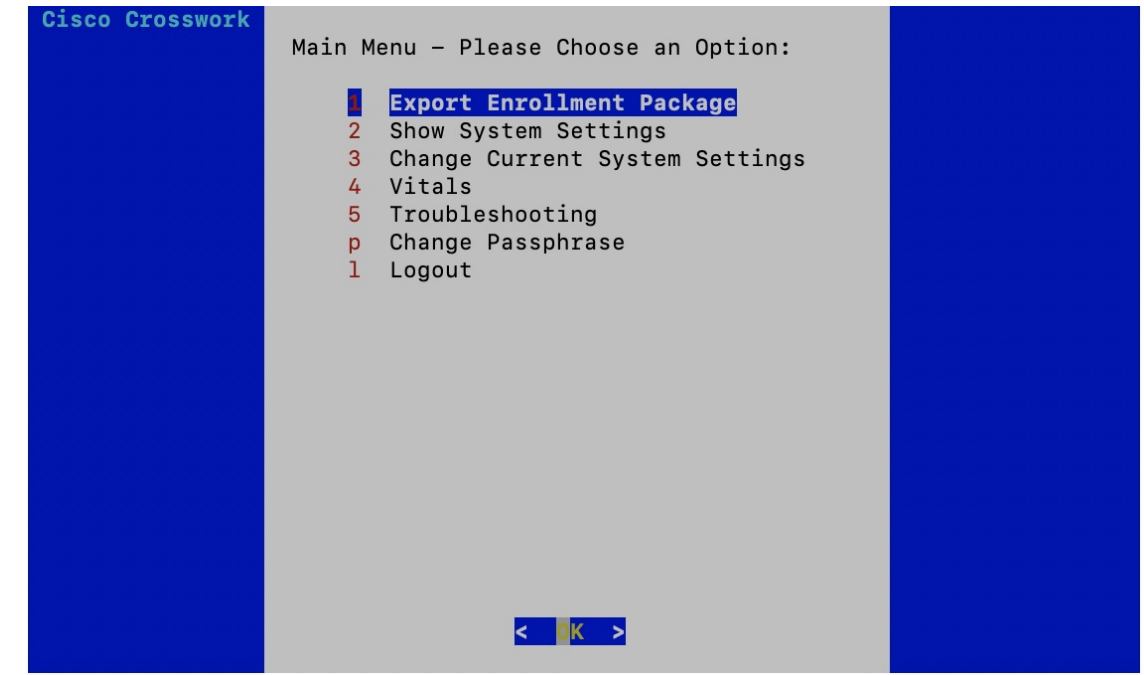

ステップ **3** 登録パッケージをエクスポートするための SCP URI を入力し、[OK] をクリックします。

- ホストは SCP サーバを実行する必要があります。理想的には、Crosswork サーバへのアクセ スに使用するローカルコンピュータに登録パッケージをエクスポートする必要があります。 (注)
	- デフォルトのポート22を使用していない場合は、SCPコマンドの一部としてポートを指定で きます。たとえば、登録パッケージを管理者ユーザとしてエクスポートし、そのユーザのホー ムディレクトリにポート 4000 でファイルを配置するには、次のコマンドを実行します。

-P4000 admin@<ip\_address>:/home/admin

- ステップ **4** SCP パスフレーズ(SCP ユーザパスワード)を入力し、[OK] をクリックします。
- ステップ **5** 登録パッケージをローカルコンピュータに直接コピーできなかった場合は、SCP サーバからローカルコン ピュータに登録パッケージを手動でコピーします。

ステップ **6** Crosswork Cloud への Cisco Crosswork データゲートウェイ(Cisco Crosswork Data Gateway) の登録を続行 します。Crosswork Cloud アプリケーションに Cisco Crosswork Data Gateway を登録する手順については、 『Cisco Crosswork Cloud User Guide』の「Add Cisco Crosswork Data Gateway Information」の章を参照してく ださい。

> Cisco Crosswork Trust Insights または Cisco CrossworkFlow Insights に Cisco Crosswork データゲー トウェイ (Cisco Crosswork Data Gateway) を登録する場合は、次の手順も実行します。これら の手順は任意であり、ネットワーク環境によって異なります。

- [制御プロキシの設定](#page-53-1) (50 ページ)
- Crosswork Data Gateway [のバイタルの表示](#page-59-0)

<span id="page-46-0"></span>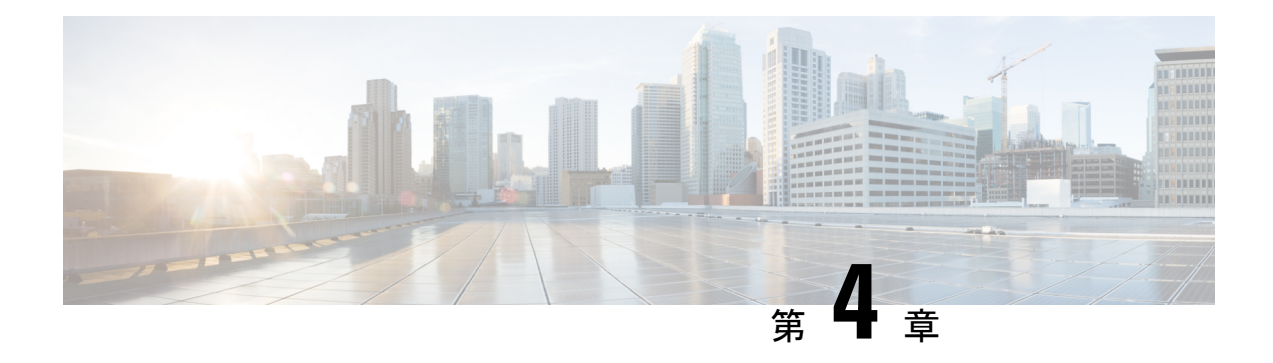

## **Crosswork Data Gateway VM** の設定

Cisco Crosswork Data Gateway インスタンスは、スタンドアロン VM として作成されており、コ ントローラ アプリケーションとは別の場所に配置することができます(コントローラ アプリ ケーションは、Crosswork Cloud です)。この VM は、ネットワークからのデータ収集を可能 にするコントローラ アプリケーションに接続できます。

この章は次のトピックで構成されています。

- [インタラクティブなコンソールの使用](#page-46-1) (43 ページ)
- Crosswork Data Gateway [ユーザーの管理](#page-47-0) (44ページ)
- [現在のシステム設定の表示](#page-50-1) (47 ページ)
- [現在のシステム設定の変更](#page-52-0) (49 ページ)
- Crosswork Data Gateway [のバイタルの表示](#page-59-0) (56ページ)
- Crosswork Data Gateway VM [のトラブルシューティング](#page-61-0) (58 ページ)

## <span id="page-46-1"></span>インタラクティブなコンソールの使用

Cisco Crosswork Data Gateway は、ログインに成功するとインタラクティブコンソールを起動し ます。次の図に示すように、インタラクティブコンソールにメインメニューが表示されます。

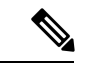

ここに示すメインメニューは、dg-adminユーザに対応しています。オペレータには管理者と同 じ権限はないため、dg-oper ユーザの場合とは異なります。表4:各ロールの権限 (45ページ) を参照してください。 (注)

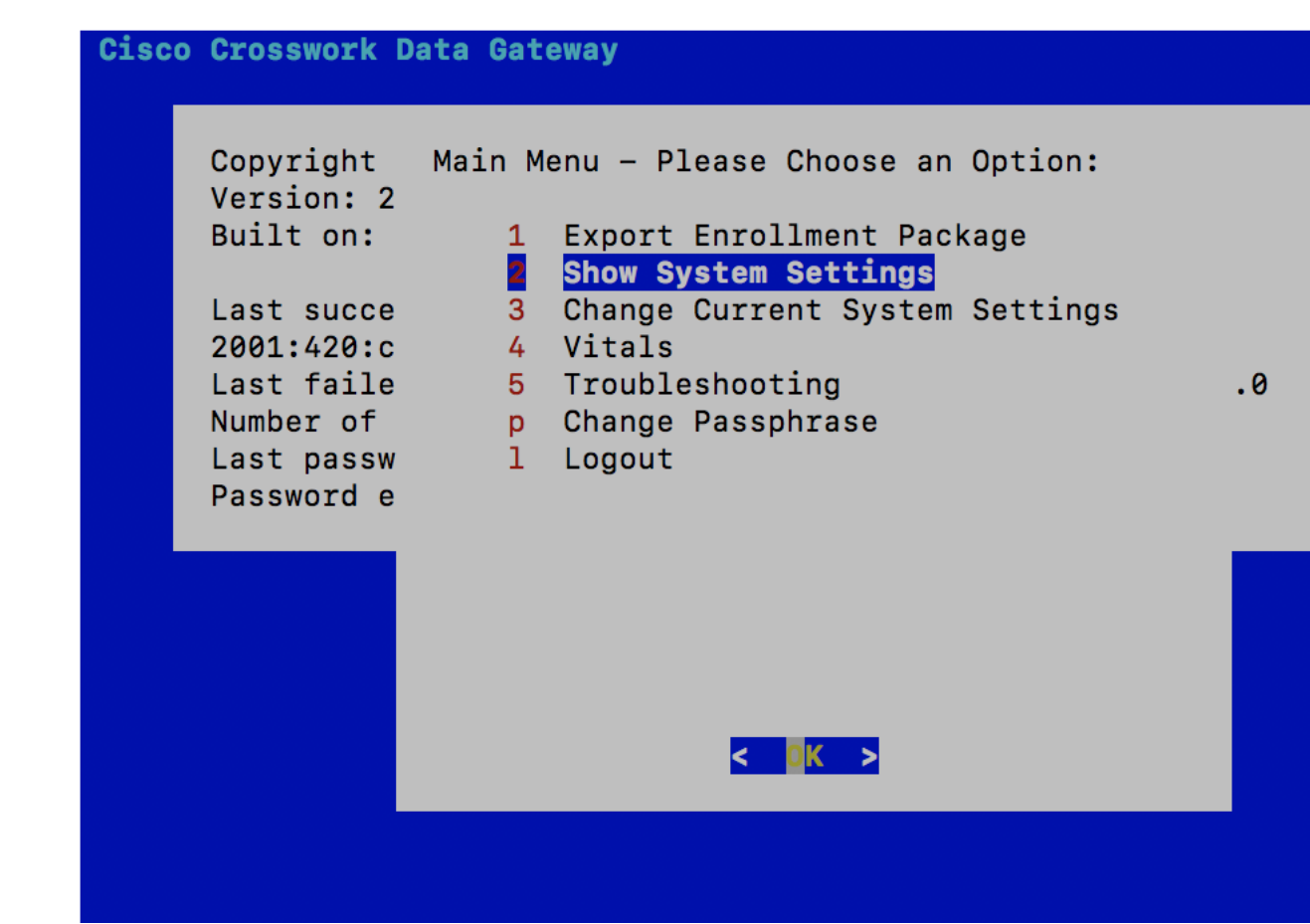

メインメニューには、次のオプションが表示されます。

- 1. 登録パッケージのエクスポート
- 2. システム設定の表示
- 3. 現在のシステム設定の変更
- 4. バイタル
- 5. トラブルシューティング
	- p. パスフレーズの変更
	- l. ログアウト

## <span id="page-47-0"></span>**Crosswork Data Gateway** ユーザーの管理

ここでは、次の内容について説明します。

• [サポートされるユーザ](#page-48-0) ロール (45 ページ)

• [パスワードの変更](#page-50-0) (47 ページ)

### <span id="page-48-0"></span>サポートされるユーザ ロール

Cisco Crosswork データゲートウェイ(Cisco Crosswork Data Gateway) は次のユーザロールを持 つ 2 ユーザのみをサポートしています。

- 管理者:Cisco Crosswork データゲートウェイ(Cisco Crosswork Data Gateway) が初めて起 動されたときに、管理者ロールを持つ 1 人のデフォルトの dg-admin ユーザが作成されま す。このユーザは削除できず、Cisco Crosswork データゲートウェイ(Cisco Crosswork Data Gateway)の起動/シャットダウン、アプリケーションの登録、認証証明書の適用、サーバ の設定、カーネルのアップグレードなどの読み取りおよび書き込み権限があります。
- オペレータ:VM の最初の起動時に、デフォルトで dg-oper ユーザも作成されます。オペ レータは、Cisco Crosswork データゲートウェイ(Cisco Crosswork Data Gateway) の状態/ 正常性を確認し、正常性/エラーログを取得し、エラー通知を受け取り、Cisco Crosswork データゲートウェイ(Cisco Crosswork Data Gateway) インスタンスと出力先の間で接続テ ストを実行することができます。

- (注)
- どちらのユーザのログイン情報も、Cisco Crosswork データゲートウェイ (Cisco Crosswork Data Gateway) のインストール時に設定されます。
	- ユーザはローカル認証されています。

<span id="page-48-1"></span>次の表に、各ロールで使用できる権限を示します。

表 **<sup>4</sup> :** 各ロールの権限

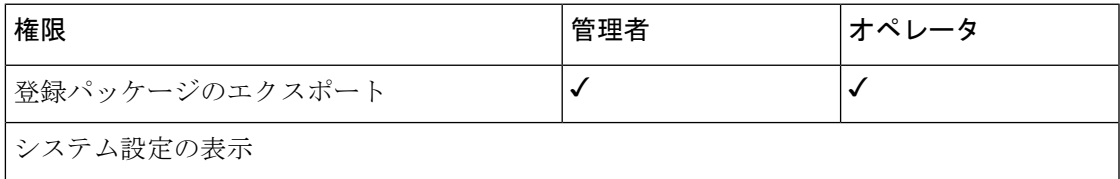

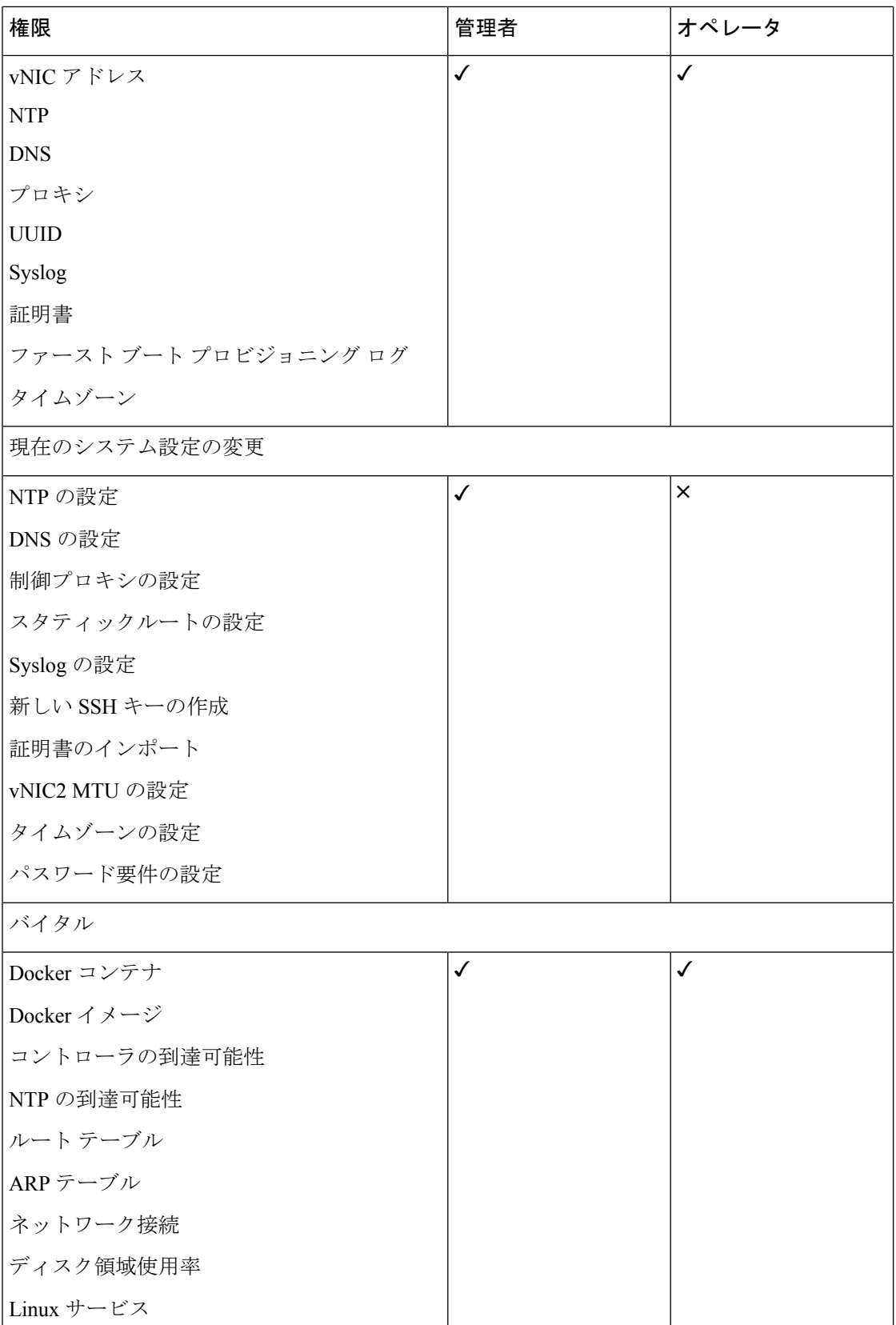

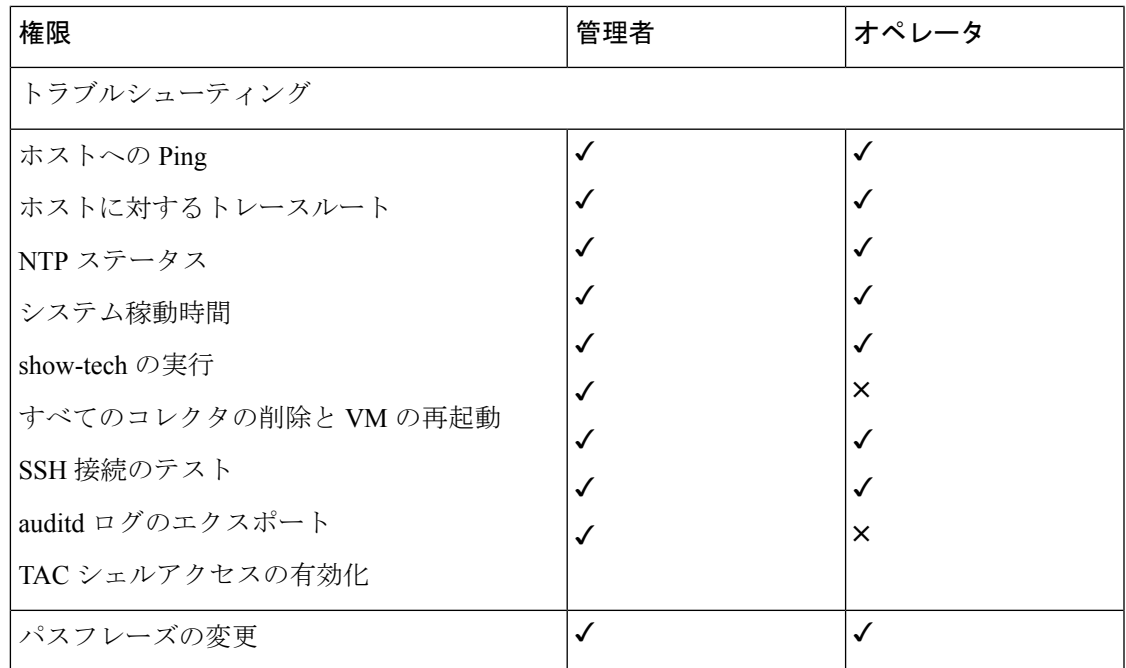

### <span id="page-50-0"></span>パスワードの変更

管理者ユーザとオペレータユーザの両方が自分のパスフレーズを変更できますが、相互に変更 を行うことはできません。

自分のパスフレーズを変更するには、次の手順を実行します。

- ステップ1 メインメニューから、[パスフレーズの変更 (Change Passphrase)] を選択し、[OK] をクリックします。
- ステップ **2** 現在のパスワードを入力し、[Enter] キーを押します。
- <span id="page-50-1"></span>ステップ **3** 新しいパスワードを入力し、[Enter] キーを押します。パスワードをもう一度入力して、[Enter] キーを押し ます。

### 現在のシステム設定の表示

Crosswork Data Gateway では、次の設定を表示できます。

- vNIC アドレス
- NTP
- DNS
- プロキシ
- UUID
- Syslog
- 証明書
- ファースト ブート プロビジョニング ログ
- タイムゾーン

現在のシステム設定を表示するには、次の手順を実行します。

- ステップ1 次の図に示すように、メインメニューから [2 システム設定の表示 (2 Show System Settings) ] を選択しま す。
- ステップ2 [OK] をクリックします。[現在のシステム設定の表示 (Show Current System Settings) ] メニューが開きま す。
- ステップ **3** 表示する設定を選択します。

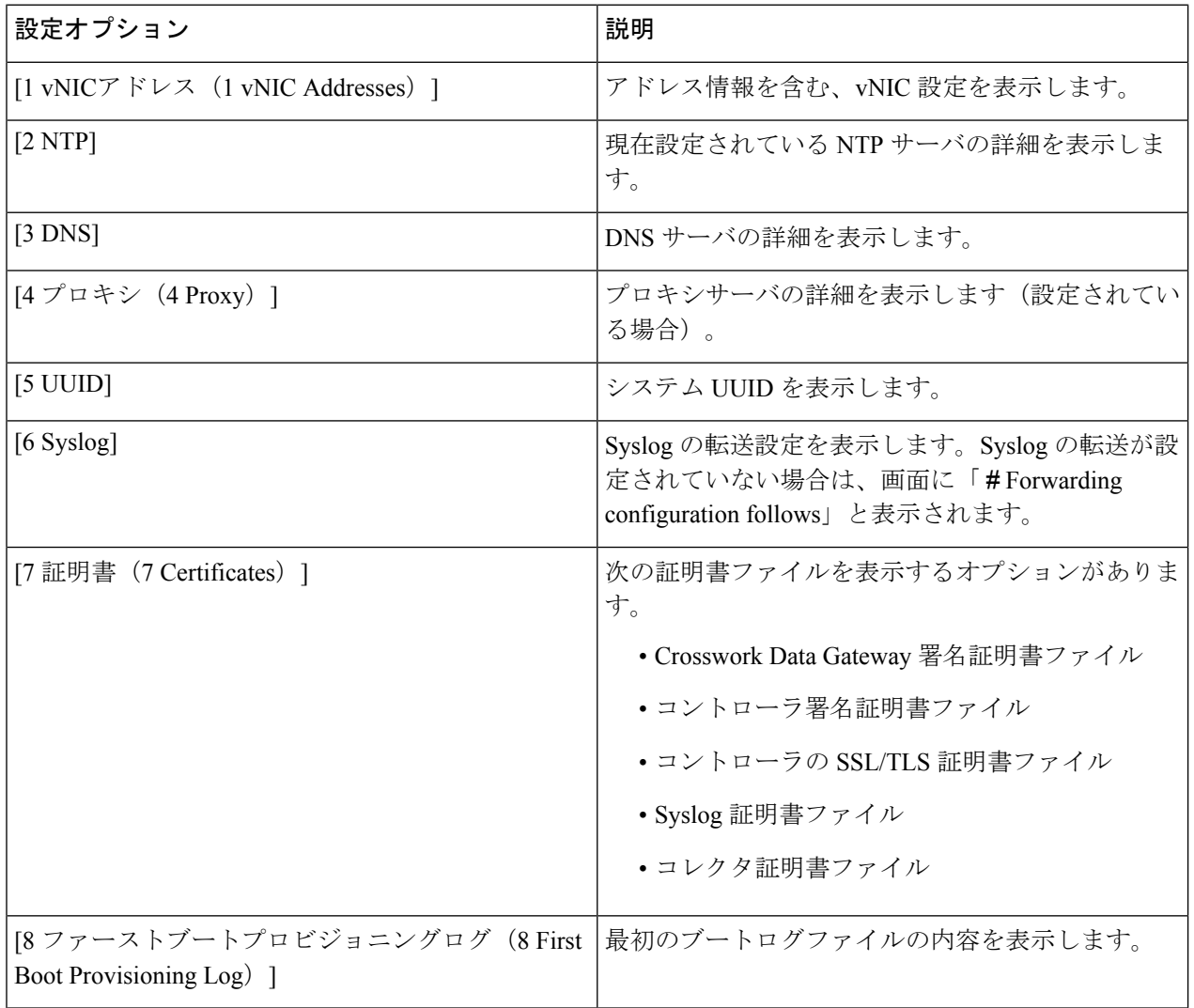

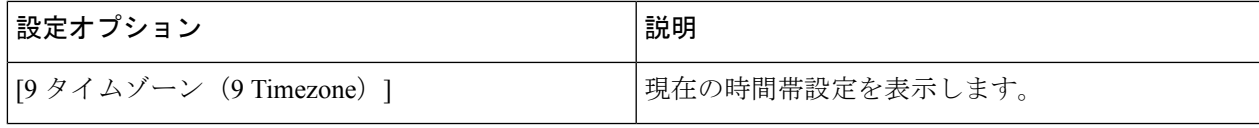

### <span id="page-52-0"></span>現在のシステム設定の変更

Crosswork Data Gateway では、次の設定を行います。

- NTP
- DNS
- 制御プロキシ
- スタティック ルート
- Syslog
- SSH キー
- 証明書
- vNIC2 MTU
- タイムゾーン
- パスワード要件

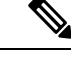

(注) • Crosswork Data Gateway システム設定は管理者のみが設定できます。

### <span id="page-52-1"></span>**NTP** の設定

NTP 時刻は、コントローラ アプリケーションおよびそのCrosswork Data Gatewayインスタンス と同期することが重要です。同期しないと、セッションハンドシェイクが行われず、機能イ メージはダウンロードされません。その場合、「clock time not match and sync failed」というエ ラーメッセージが controller-gateway.log に記録されます。ログファイルにアクセスするには、 [show-tech](#page-63-1) の実行 (60 ページ) を参照してください。メインメニューの [バイタル (Vitals) ] から [コントローラの到達可能性 (Controller Reachability) ] および [NTP到達可能性 (NTP Reachability)] オプションを使用して、Crosswork Data Gateway と同様にコントローラ アプリ ケーションの NTP の到達可能性を確認できます。「Crosswork Data Gateway [のバイタルの表示](#page-59-0) (56 [ページ\)」](#page-59-0)を参照してください。NTP が正しく設定されていないと、「Session not established」というエラーが表示されます。

キーファイルによる認証を使用するようにCrosswork Data Gatewayを設定する場合、chrony.keys ファイルは<https://chrony.tuxfamily.org/doc/3.5/chrony.conf.html#keyfile> に記載されている特定の方 法でフォーマットする必要があります。ntpd を使用しており、ntp.keys ファイルを使用するよ うに設定されているサイトでは、ツール

<https://github.com/mlichvar/ntp2chrony/blob/master/ntp2chrony/ntp2chrony.py> を使用して、ntp.keys から chrony.keys に変換できます。ツールは ntpd 設定を chrony 互換形式に変換しますが、キー ファイルのみをCrosswork Data Gatewayにインポートする必要があります。

NTP 設定を構成するには、次の手順に従ってください。

- ステップ **1** [現在のシステム設定の変更(Change Current System Settings)] メニューから、[1 NTPの設定(1 Configure NTP)] を選択します。
- ステップ **2** 次のように新しい NTP サーバの詳細を入力します。
	- サーバリスト、スペース区切り
	- NTP 認証を使用するかどうか
	- キーリスト、スペース区切り。サーバリストと数が一致する必要がある
	- VM への SCP へのキーファイル URI
	- VM への SCP へのキーファイルパスフレーズ
- <span id="page-53-0"></span>ステップ **3** 設定を保存するには [OK] をクリックします。

### **DNS** の設定

- ステップ **1** [現在のシステム設定の変更(Change Current System Settings)] メニューから、[2 DNSの設定(2 Configure DNS)] を選択し、[OK] をクリックします。
- <span id="page-53-1"></span>ステップ **2** 新しい DNS サーバアドレスとドメインを入力します。
- ステップ **3** 設定を保存するには [OK] をクリックします。

### 制御プロキシの設定

多くの実稼働環境では、パブリック インターネット サイトへの直接接続を許可しません。 Crosswork クラウドへの接続に使用する場合、Data Gateway はパブリック HTTP サーバに接続 する必要があります。パブリックインターネット上のURLにアクセスするためにHTTP/HTTPS プロキシが必要な環境の場合は、Cisco Crosswork Data Gateway がCrosswork クラウドサービス に正常に接続できるようにプロキシサーバを設定する必要があります。

インストール時にプロキシサーバを設定していない場合は、このオプションを使用してプロキ シサーバを設定します。

- ステップ1 [現在のシステム設定の変更 (Change Current System Settings) ] メニューから、[3 制御プロキシの設定(3 Configure Control Proxy)] を選択し、[OK] をクリックします。
- ステップ2 続行する場合は、次のダイアログで [はい (Yes) ] をクリックします。続行しない場合は、[キャンセル (Cancel)] をクリックします。
- ステップ **3** 次のように新しいプロキシサーバの詳細を入力します。
	- サーバ URL
	- バイパスアドレス
	- プロキシ ユーザ名
	- プロキシパスフレーズ

<span id="page-54-0"></span>ステップ **4** 設定を保存するには [OK] をクリックします。

### スタティックルートの設定

スタティックルートは、Crosswork Data Gateway がコレクタから追加/削除要求を受信したとき に設定されます。メインメニューの [スタティックルートの設定(Configure Static Routes)] オ プションは、トラブルシューティングに使用できます。

(注)

このオプションを使用して設定されたスタティックルートは、CrossworkDataGatewayのリブー ト時に失われます。

#### <span id="page-54-1"></span>スタティック ルートの追加

スタティックルートを追加するには、次の手順を実行します。

- ステップ **1** [現在のシステム設定の変更(Change Current System Settings)] メニューから、[4 スタティックルートの設 定(4 Configure Static Routes)] を選択します。
- ステップ **2** スタティックルートを追加するには、[追加(Add)] を選択します。
- ステップ **3** スタティックルートを追加するインターフェイスを選択します。
- ステップ **4** IP バージョンを選択します。
- ステップ **5** プロンプトが表示されたら、CIDR 形式で IPv4/IPv6 サブネットを入力します。
- ステップ **6** 設定を保存するには [OK] をクリックします。

#### <span id="page-55-0"></span>スタティック ルートの削除

スタティックルートを削除するには、次の手順を実行します。

- ステップ **1** [現在のシステム設定の変更(Change Current System Settings)] メニューから、[4 スタティックルートの設 定(4 Configure Static Routes)] を選択します。
- ステップ **2** スタティックルートを削除するには、[削除(Delete)] を選択します。
- ステップ **3** スタティックルートを削除するインターフェイスを選択します。
- ステップ **4** IP バージョンを選択します。
- ステップ **5** CIDR 形式で IPv4/IPv6 サブネットを入力します。
- <span id="page-55-1"></span>ステップ **6** 設定を保存するには [OK] をクリックします。

#### **Syslog** の設定

### $\begin{picture}(20,5) \put(0,0){\line(1,0){155}} \put(0,0){\line(1,0){155}} \put(0,0){\line(1,0){155}} \put(0,0){\line(1,0){155}} \put(0,0){\line(1,0){155}} \put(0,0){\line(1,0){155}} \put(0,0){\line(1,0){155}} \put(0,0){\line(1,0){155}} \put(0,0){\line(1,0){155}} \put(0,0){\line(1,0){155}} \put(0,0){\line(1,0){155}} \put(0,0){\line(1,$

異なる Linux ディストリビューションで IPv4/IPv6 をサポートする Syslog サーバ設定について は、システム管理者および設定ガイドを参照してください。 (注)

次の手順に従い、Syslog を設定します。

- ステップ **1** [現在のシステム設定の変更(Change CurrentSystem Settings)] メニューから、[5Syslogの設定(5 Configure Syslog)] を選択します。
- ステップ **2** 次の syslog 属性の新しい値を入力します。
	- [サーバアドレス(Server address)]:管理インターフェイスからアクセス可能な syslog サーバの IPv4 または IPv6 アドレス。IPv6 アドレスを使用している場合は、角カッコ ([1 :: 1]) で囲む必要がありま す。
	- •「ポート (Port) 1: syslog サーバのポート番号。
	- [プロトコル(Protocol)]:syslog の送信時に UDP、TCP、または RELP を使用します。
	- [TLS経由のSyslogを使用する?(Use Syslog over TLS?)]:TLS を使用して syslog トラフィックを暗号 化します。
	- [TLSピア名(TLS Peer Name)]:サーバ証明書の SubjectAltName またはサブジェクト共通名に入力さ れたとおりの Syslog サーバのホスト名。
	- [Syslogルート証明書ファイルURI(Syslog Root Certificate File URI)]:SCP を使用して取得した Syslog サーバの PEM 形式のルート証明書。
	- [Syslog証明書ファイルのパスフレーズ(Syslog Certificate File Passphrase)]:Syslog 証明書チェーンを 取得する SCP ユーザのパスワード。

ステップ **3** 設定を保存するには [OK] をクリックします。

### <span id="page-56-0"></span>新しい **SSH** キーの作成

新しい SSH キーを作成すると、現在のキーが削除されます。 次の手順に従って、新しい SSH キーを作成します。

- ステップ1 [現在のシステム設定の変更 (Change Current System Settings) ] メニューから、[6 新しいSSHキーの作成 (6 Create new SSH keys)] を選択します。
- <span id="page-56-1"></span>ステップ **2** [OK] をクリックします。Crosswork Data Gateway は、新しい SSH キーを生成する自動設定プロセスを開始 します。

### 証明書のインポート

コントローラ署名証明書以外の証明書を更新すると、コレクタが再起動します。

Crosswork Data Gateway では、次の証明書をインポートすることができます。

- コントローラ署名証明書ファイル
- コントローラの SSL/TLS 証明書ファイル
- Syslog 証明書ファイル
- プロキシ証明書ファイル
- ステップ1 [現在のシステム設定の変更 (Change Current System Settings) ] メニューから、[7 証明書のインポート (7 Import Certificate)] を選択します。
- ステップ **2** インポートする証明書を選択します。
- <span id="page-56-2"></span>ステップ **3** 選択した証明書ファイルの SCP URI を入力します。
- ステップ **4** SCP URI のパスフレーズを入力し、[OK] をクリックします。

### **vNIC2 MTU** の設定

3 つの NIC を使用している場合にのみ、vNIC2 MTU を変更できます。

インターフェイスがジャンボフレームをサポートしている場合、MTU 値の範囲は 60 〜 9000 です。ジャンボフレームをサポートしないインターフェイスの場合、有効な範囲は 60 〜 1500 です。無効なMTUを設定すると、Crosswork Data Gatewayは変更を現在設定されている値に戻

します。有効な範囲を確認するには、ハードウェアのマニュアルを参照してください。エラー は、showtech の実行後に表示される MTU 変更エラーの kern.log に記録されます。

- ステップ1 [現在のシステム設定の変更 (Change Current System Settings) | メニューから、[8 vNIC1 MTUの設定(8 Configure vNIC1 MTU)] を選択します。
- ステップ **2** vNIC2 MTU 値を入力します。
- <span id="page-57-0"></span>ステップ **3** 設定を保存するには [OK] をクリックします。

### タイムゾーンの設定

Crosswork Data Gateway は、最初にデフォルトのタイムゾーン(UTC)で起動します。

次の手順に従って、タイムゾーンを設定します。

- ステップ1 Crosswork Data GatewayVM のインタラクティブメニューで、「現在のシステム設定の変更 (Change Current System Settings)] を選択します。
- ステップ **2** [9 タイムゾーンの設定(9 Configure Timezone)] を選択します。
- ステップ **3** 居住地域を選択します。

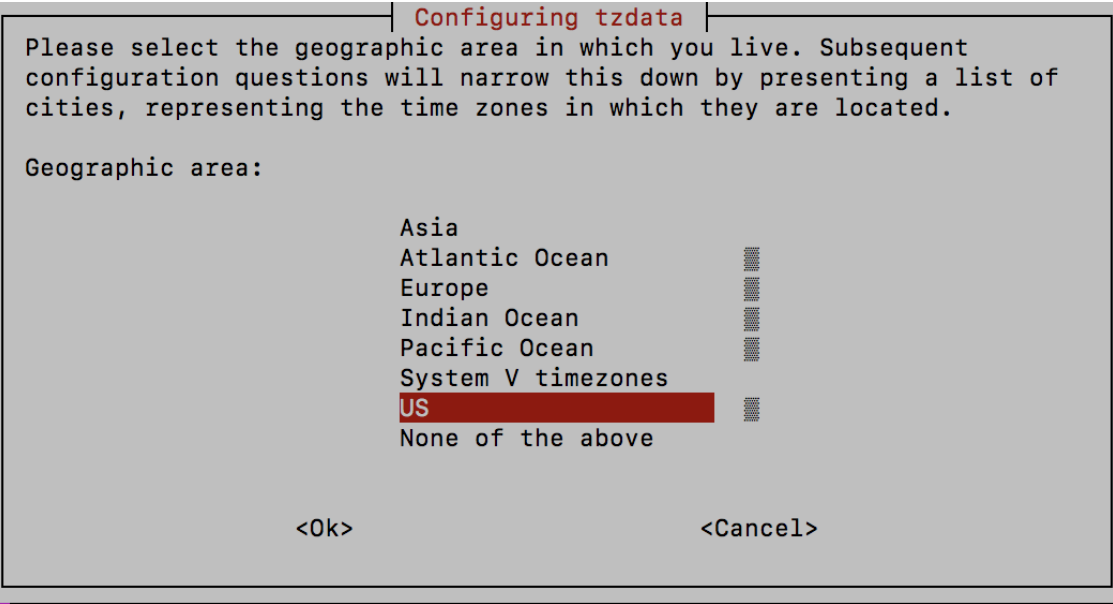

ステップ **4** タイムゾーンに対応する都市または地域を選択します。

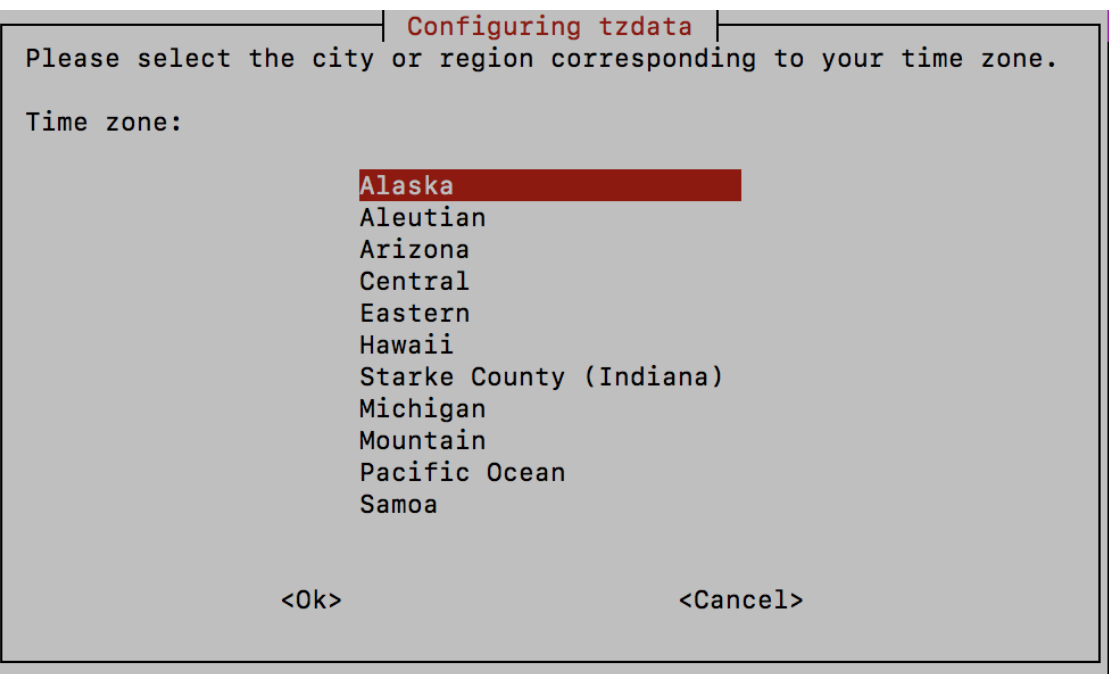

ステップ **5** [OK] を選択して設定を保存します。

<span id="page-58-0"></span>ステップ **6** Crosswork Data GatewayVM をリブートして、すべてのプロセスで新しいタイムゾーンが選択されるように します。

#### パスワード要件の設定

次のパスワード要件を設定できます。

- パスワードの強度
- パスワード履歴
- パスワードの有効期限
- ログインエラー
- ステップ1 [現在のシステム設定の変更 (Change Current System Settings) ] メニューから、[0 パスワード要件の設定(0 Configure Password Requirements)] を選択します。
- ステップ **2** 変更するパスワード要件を選択します。

変更するオプションを設定します。

- •「パスワードの強度(Password Strength)]
	- [クラスの最小数 (Min Number of Classes) ]
	- [最小長 (Min Length) ]
- [最小変更文字数(Min Changed Characters)]
- [クレジットの最大桁数(Max Digit Credit)]
- [クレジットの最大大文字数(Max Upper Case Letter Credit)]
- [クレジットの最大小文字数(Max Lower Case Letter Credit)]
- [クレジットのその他の文字の最大文字数(Max Other Character Credit)]
- [最大単調シーケンス(Max Monotonic Sequence)]
- [連続する最大文字数(Max Same Consecutive Characters)]
- [同じクラスの最大連続文字数(Max Same Class Consecutive Characters)]
- [パスワード履歴(Password History)]
	- [変更の再試行(Change Retries)]
	- [履歴数 (History Depth) ]
- [パスワードの有効期限 (Password expiration) ]
	- [最小日数 (Min Days) ]
	- [最大日数 (Min Days) ]
	- [警告日 (Warn Days) ]
- [ログインエラー(Login Failures)]
	- [ログインエラー(Login Failures)]
	- [初期ブロック時間(秒) (Initial Block Time (sec)) ]
	- [アドレスキャッシュタイム(秒)(Address Cache Time (sec))]

<span id="page-59-0"></span>ステップ **3** 設定を保存するには [OK] をクリックします。

### **Crosswork Data Gateway** のバイタルの表示

以下の手順に従って、Cisco Crosswork データゲートウェイ(Cisco Crosswork Data Gateway) の バイタルを表示します。

ステップ1 メインメニューで、バイタルを4つ選択します。 ステップ **2** [VMのバイタルの表示(Show VM Vitals)] メニューから、表示するバイタルを選択します。

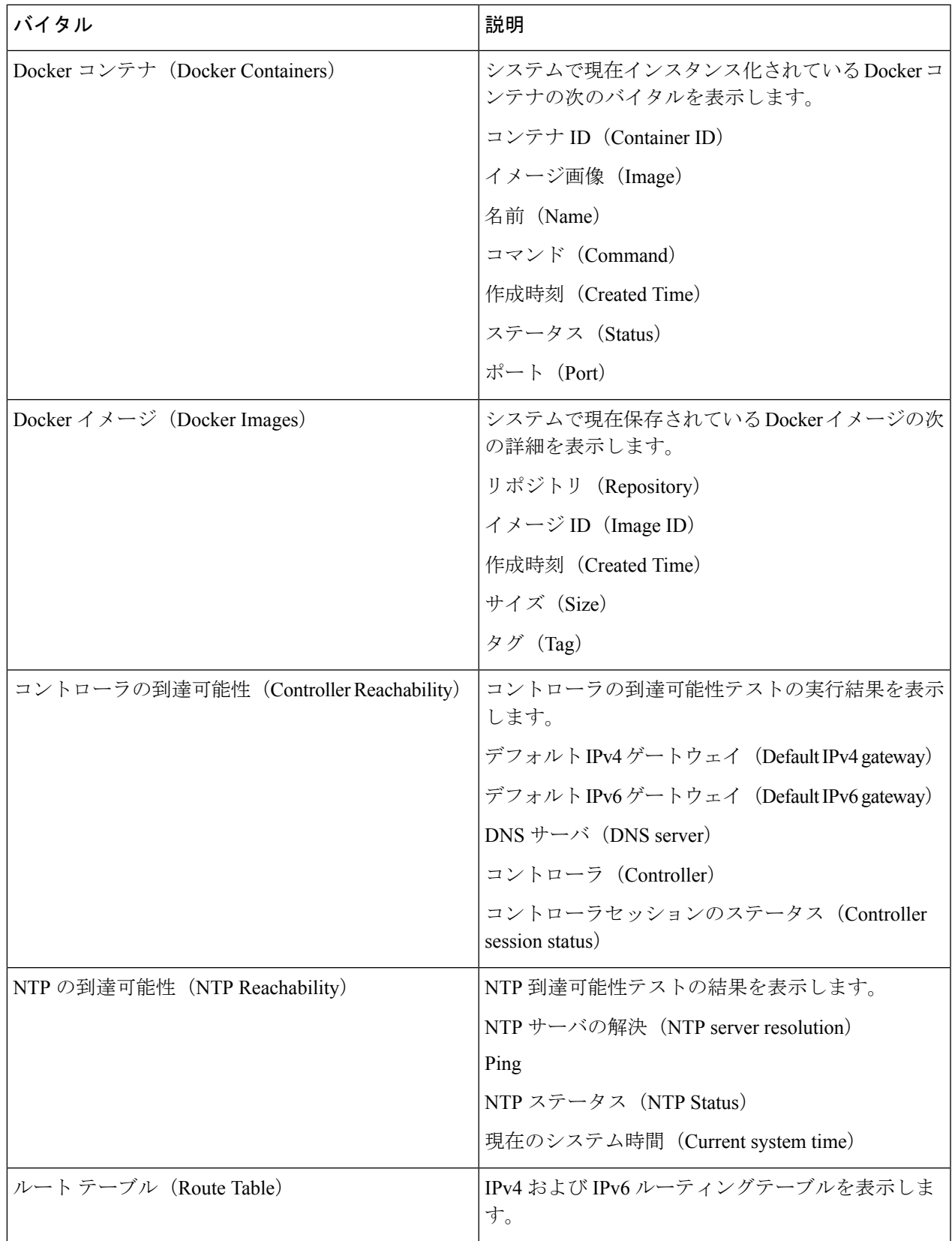

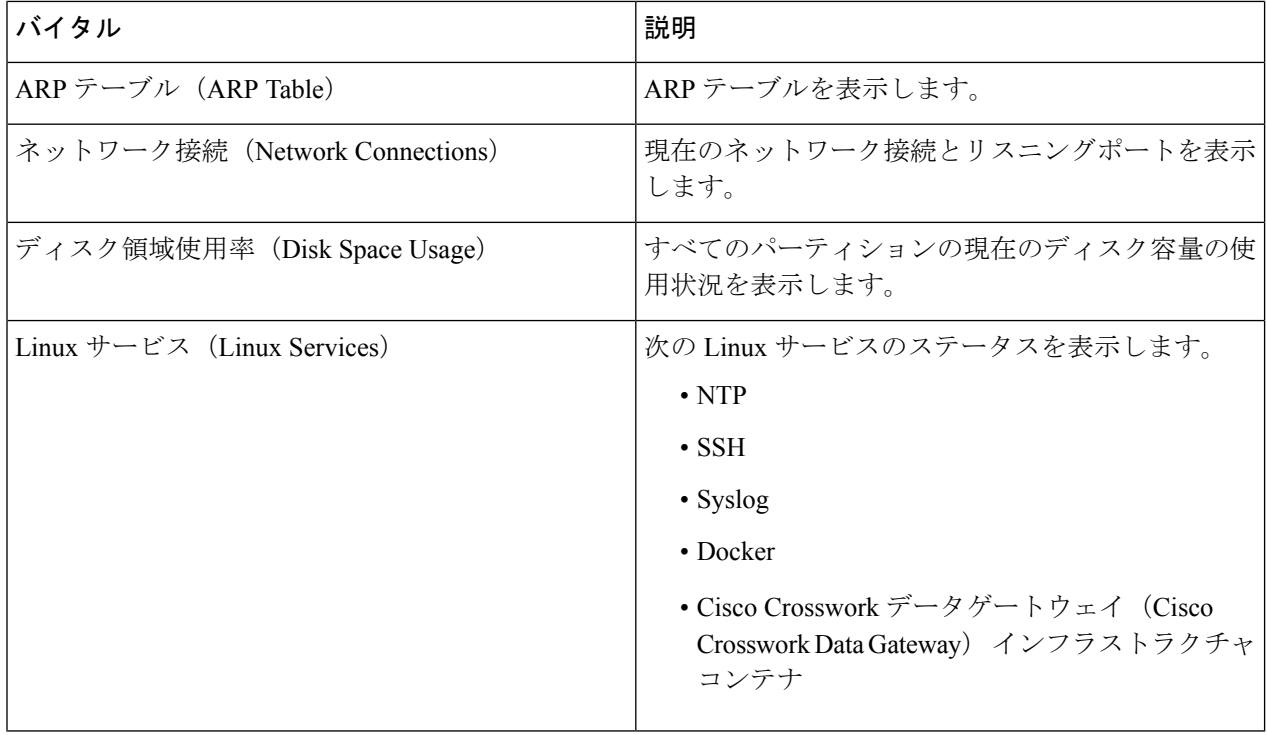

## <span id="page-61-0"></span>**Crosswork Data Gateway VM** のトラブルシューティング

[トラブルシューティング(Troubleshooting)] メニューにアクセスするには、次の図に示すよ うに、メインメニューから [5 トラブルシューティング (5 Troubleshooting) ] を選択します。

次の図に、dg-admin ユーザに対応する [トラブルシューティング(Troubleshooting)] メニュー を示します。dg-oper ユーザはこれらのオプションの一部を使用できません。表 4 : [各ロールの](#page-48-1) 権限 (45 [ページ\)](#page-48-1) を参照してください。 (注)

[トラブルシューティング(Troubleshooting)] メニューには、次のオプションがあります。

- [ホストへの](#page-62-0) Ping (59 ページ)
- [ホストに対するトレースルート](#page-62-1) (59 ページ)
- NTP [ステータスの確認](#page-62-2) (59 ページ)
- [システム稼働時間の確認](#page-63-0) (60 ページ)
- [show-tech](#page-63-1) の実行 (60 ページ)
- SSH [接続のテスト](#page-63-2) (60 ページ)

• auditd [ログのエクスポート](#page-64-0) (61 ページ)

### <span id="page-62-0"></span>ホストへの **Ping**

Crosswork Data Gateway は、任意の IP アドレスへの到達可能性を確認するために使用できる ping ユーティリティを提供します。

- ステップ1 [トラブルシューティング (Troubleshooting) 1メニューから [1 ホストへのPing (1 Ping a Host) 1を選択し ます。
- ステップ **2** 次の情報を入力します。
	- Ping 回数
	- 宛て先ホスト名または IP
	- 送信元ポート(UDP、TCP、TCP 接続)
	- •宛て先ポート (UDP、TCP、TCP 接続)

<span id="page-62-1"></span>ステップ **3** [OK] をクリックします。

### ホストに対するトレースルート

Crosswork Data Gatewayは、遅延の問題のトラブルシューティングに役立つ[ホストに対するト レースルート(Traceroute to a Host)] オプションを提供します。このオプションを使用する と、Crosswork Data Gateway がコントローラ アプリケーションに到達するまでの大まかな時間 を予測できます。

- ステップ1 [トラブルシューティング (Troubleshooting) ]メニューから、[2ホストに対するトレースルート (2Traceroute to a Host)] を選択します。
- <span id="page-62-2"></span>ステップ2 トレースルート先を入力します。
- ステップ **3** [OK] をクリックします。

### **NTP** ステータスの確認

NTP サーバのステータスを確認するには、このオプションを使用します。

ステップ **1** [トラブルシューティング(Troubleshooting)] メニューから、[3 NTPステータス(3 NTPStatus)] を選択し ます。

ステップ **2** [OK] をクリックします。cdg は NTP サーバのステータスを表示します。

#### <span id="page-63-0"></span>システム稼働時間の確認

手順に従って、最後のリブート以降のシステム稼働時間を確認します。

- ステップ **1** [トラブルシューティング(Troubleshooting)] メニューから、[4 システム稼働時間(4 System Uptime)] を 選択します。
- <span id="page-63-1"></span>ステップ **2** [OK] をクリックします。Crosswork Data Gateway にシステムの稼働時間が表示されます。

### **show-tech** の実行

Crosswork Data Gateway は、ログファイルをユーザ定義の SCP の宛先にエクスポートするオプ ション show\_tech を提供します。

次のようなデータが収集されます。

- Docker コンテナで実行されているすべての Data Gateway コンポーネントのログ
- VM バイタル

実行場所のディレクトリに tarball を作成します。出力は DG-<CDG version>-<CDG host name>-year-month-day--hour-minute-second.tar.xz.enc という名前の tarball です。

Crosswork Data Gateway の状態によって、このコマンドの実行に数分かかる場合があります。

- ステップ **1** [トラブルシューティング(Troubleshooting)] メニューから [5 Show-tech] を選択し、[OK] をクリックしま す。
- <span id="page-63-2"></span>ステップ **2** ログとバイタルを含む tarball の保存先を入力します。
- ステップ **3** SCP パスフレーズを入力し、[OK] をクリックします。

### **SSH** 接続のテスト

この操作は、クライアント側で完全なデバッグが有効な状態で SSH 接続を試行します。

- 1. [トラブルシューティング(Troubleshooting)] メニューから、[8 SSHのテスト (8 Test SSH)] を選択します。
- 2. 次の詳細を入力します。
	- •ポート $(Port)$
- ホスト(Host)
- •ユーザ名 (Username)
- パスフレーズ(Passphrase)
- 3. [OK] をクリックします。

### <span id="page-64-0"></span>**auditd** ログのエクスポート

auditd ログをエクスポートするには、次の手順を実行します。

- ステップ1 [トラブルシューティング (Troubleshooting) ] で、[9 監査ログのエクスポート (9 Export audit Logs) ] を選 択します。
- ステップ **2** auditd ログの tarball 暗号化用のパスフレーズを入力します。
- <span id="page-64-1"></span>ステップ **3** [OK] をクリックします。

### **TAC** シェルアクセスの有効化

TAC シェルアクセス機能を使用すると、シスコのエンジニアは、dg-tac という名前の予約済み のユーザを使用して、多要素認証によって Ubuntu シェルに直接ログインできます。

最初は、ユーザがシェルプロンプトを取得しないようにdg-tacユーザアカウントがロックされ ていて、パスワードが期限切れになっています。有効にすると、dg-tac ユーザは次の暦日の 12:00 a.m UTC (午前 0 時 UTC) までアクティブになります。これは 24 時間未満です。

dg-tac ユーザを有効にする手順は、次のとおりです。

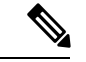

(注) このアクセスを有効にするには、シスコのエンジニアに連絡する必要があります。

#### 始める前に

シスコの担当エンジニアが SWIMS Aberto ツールにアクセスできることを確認してください。

- ステップ **1** dg-admin ユーザとして Data Gateway VM にログインします。
- ステップ **2** メインメニューから、[5 トラブルシューティング(5 Troubleshooting)] を選択します。
- ステップ **3** [トラブルシューティング(Troubleshooting)]メニューから、[TACシェルアクセスの有効化(EnableTAC Shell Access)] を選択します。

dg-tac ユーザのログインには設定済みのパスワードと TAC からチャレンジトークンへの応答が必要であ ることを警告するダイアログが表示されます。この時点で有効化プロセスを停止するには[いいえ (No) 1 を、続行するには [はい (Yes) ] を選択します。

- ステップ **4** 続行すると、使用する新しいパスワードの入力が求められ、アカウントが無効になる日が表示されます。
- ステップ **5** コンソールメニューでアカウントのロックを解除するためのパスワードを入力します。
- ステップ **6** Crosswork Data Gateway からログアウトします。
- ステップ **7** 次のコマンドを使用して、dg-tac ユーザとして SSH 経由でログインします。 ssh dg-tac @<DG hostname or IP>
- ステップ **8** dg-tac ユーザに設定したパスワードを入力します。 パスワードを入力すると、チャレンジトークンが表示されます。シスコのエンジニアは、SWIMS Aberto ツールを使用してこのトークンに署名する必要があります。
- ステップ **9** チャレンジトークンに対する署名付き応答を Crosswork Data Gateway VM に貼り付けます。Enter キーを 押すとシェルプロンプトが表示されます。トラブルシューティングについては、シスコのエンジニアの 指示に従ってください。

dg-tacユーザのアイドルタイムアウト時間は15分間です。ログアウトした場合、シスコのエンジニアは、 再度ログインするために新しいチャレンジに署名する必要があります。

<span id="page-65-0"></span>ステップ **10** トラブルシューティングが完了したら、TAC シェルからログアウトします。

#### **TAC** シェルイベントの監査

次のリストにある TAC シェルイベントのタイムスタンプ情報は、tac\_shell.log ファイルに記録 されます。TAC シェルイベントは Crosswork Cloud コントローラにも送信されます。

- TAC シェルの有効化
- TAC シェルの無効化
- dg-tac のログイン
- dg-tac のログアウト

Data Gateway が Crosswork Cloud コントローラに接続できない場合、TAC シェルイベントは /opt/dg/data/controller-gateway/audit/pending フォルダに記録されます。Crosswork Cloud コ ントローラが到達可能になると、これらのイベントは 5 分以内に送信されます。

tac\_shell.log ファイルは、Crosswork Data Gateway VM の showtech バンドルで使用できます。

<span id="page-66-0"></span>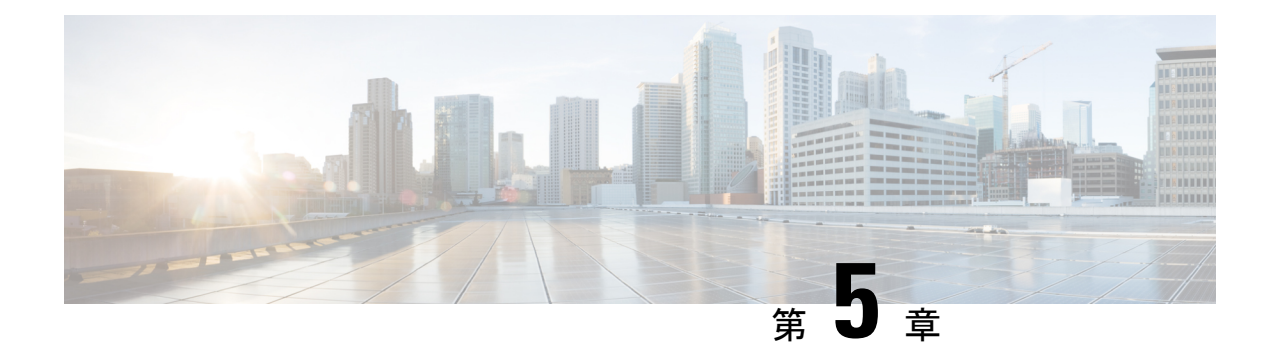

## 仮想マシンの削除

ここでは、次の内容について説明します。

- vSphere UI [を使用した](#page-66-1) VM の削除 (63 ページ)
- Cisco CSPからの Crosswork Data Gateway [サービスの削除](#page-67-0) (64ページ)

## <span id="page-66-1"></span>**vSphere UI** を使用した **VM** の削除

このセクションでは、vCenter から Crosswork Data Gateway VM を削除する手順について説明し ます。

(注)

この手順によって、すべての Crosswork Data Gateway データが削除されることに注意してくだ さい。

#### 始める前に

各 Crosswork Cloud アプリケーションのユーザガイドの「Delete Crosswork Data Gateways の削 除」の項の説明に従って、Crosswork Cloud から Crosswork Data Gateway を削除したことを確認 します。

- ステップ **1** VMware vSphere Web クライアントにログインします。
- ステップ **2** [ナビゲータ(Navigator)] ペインで、削除するアプリケーション VM を右クリックし、[電源(Power)] > [電源オフ(Power Off)] を選択します。
- ステップ3 VM の電源がオフになったら、もう一度 VM を右クリックし、[ディスクから削除 (Delete from Disk) 1を 選択します。

VM が削除されます。

## <span id="page-67-0"></span>**Cisco CSP**からの **Crosswork Data Gateway** サービスの削除

Cisco CSPから Crosswork Data Gateway サービスを削除するには、次の手順を実行します。

#### 始める前に

Crosswork Cloud アプリケーションそれぞれのユーザガイドの「Crosswork Data Gateway の削 除」の項の説明に従って Crosswork Cloud から Crosswork Data Gateway を削除したことを確認 します。

- ステップ **1** Cisco CSP にログインします。
- ステップ2 [設定 (Configuration) ]>[サービス (Services) ] に移動します。

[サービス (Service) ] テーブルにサービスの現在のステータスが表示されます。

ステップ **3** [サービス名(Service Name)] 列でサービスインスタンスを見つけ、[アクション(Action)] 列の下にある [削除 (Delete) ] をクリックします。